### **Guía del usuario**

# **M5201C**

**N**o olvide leer la sección **Precauciones de seguridad** antes de utilizar el producto. Conserve el CD de la Guía del usuario en un sitio accesible como referencia para el futuro.

**C**onsulte la etiqueta adjunta al producto y transmita esta información a su distribuidor cuando requiera asistencia.

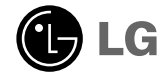

**El ruido temporal es normal cuando se enciende o apaga este dispositivo.** 

# **Utilización del mando a distancia**

### **Nombre de los botones del mando a distancia**

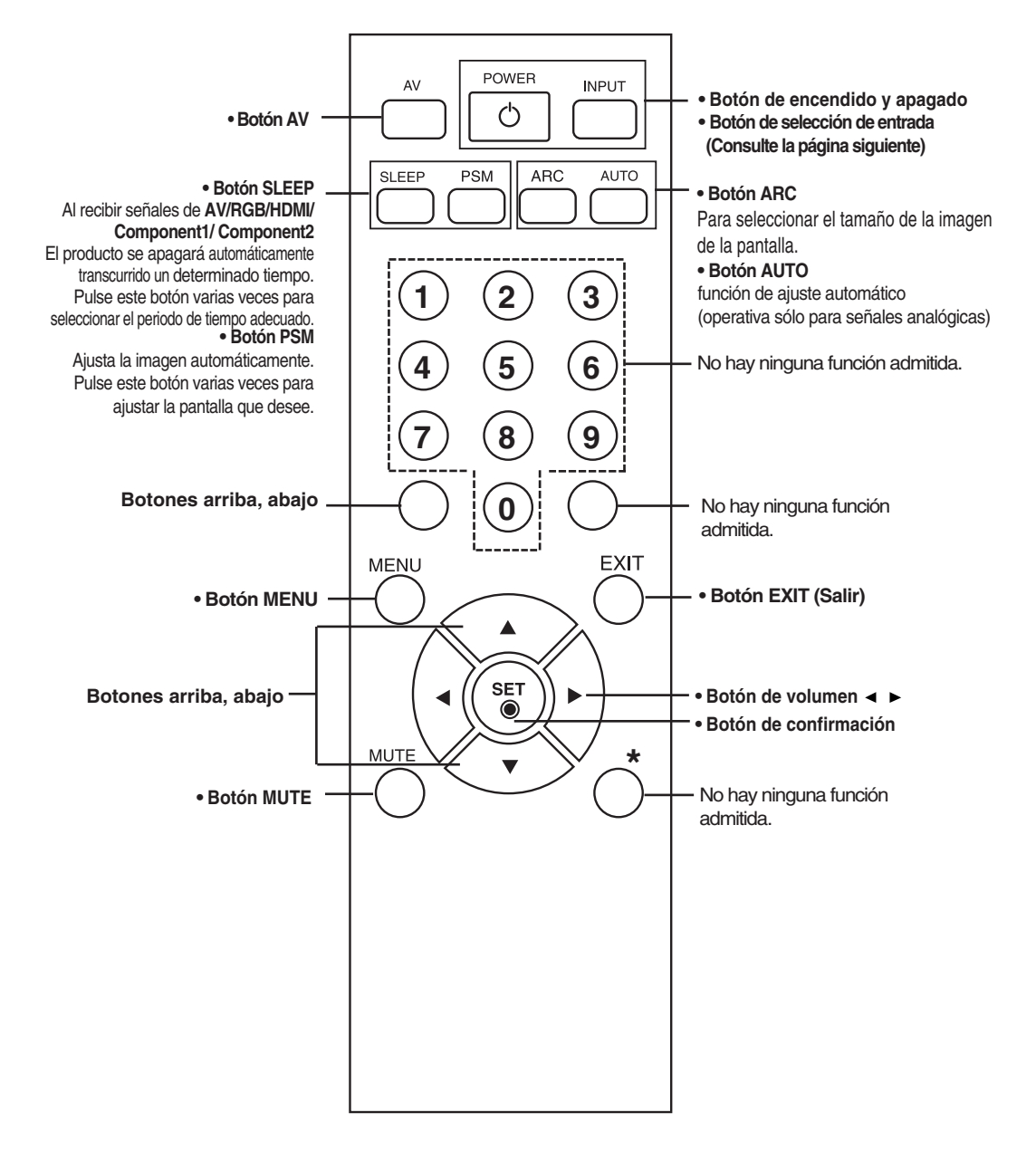

# **Utilización del mando a distancia**

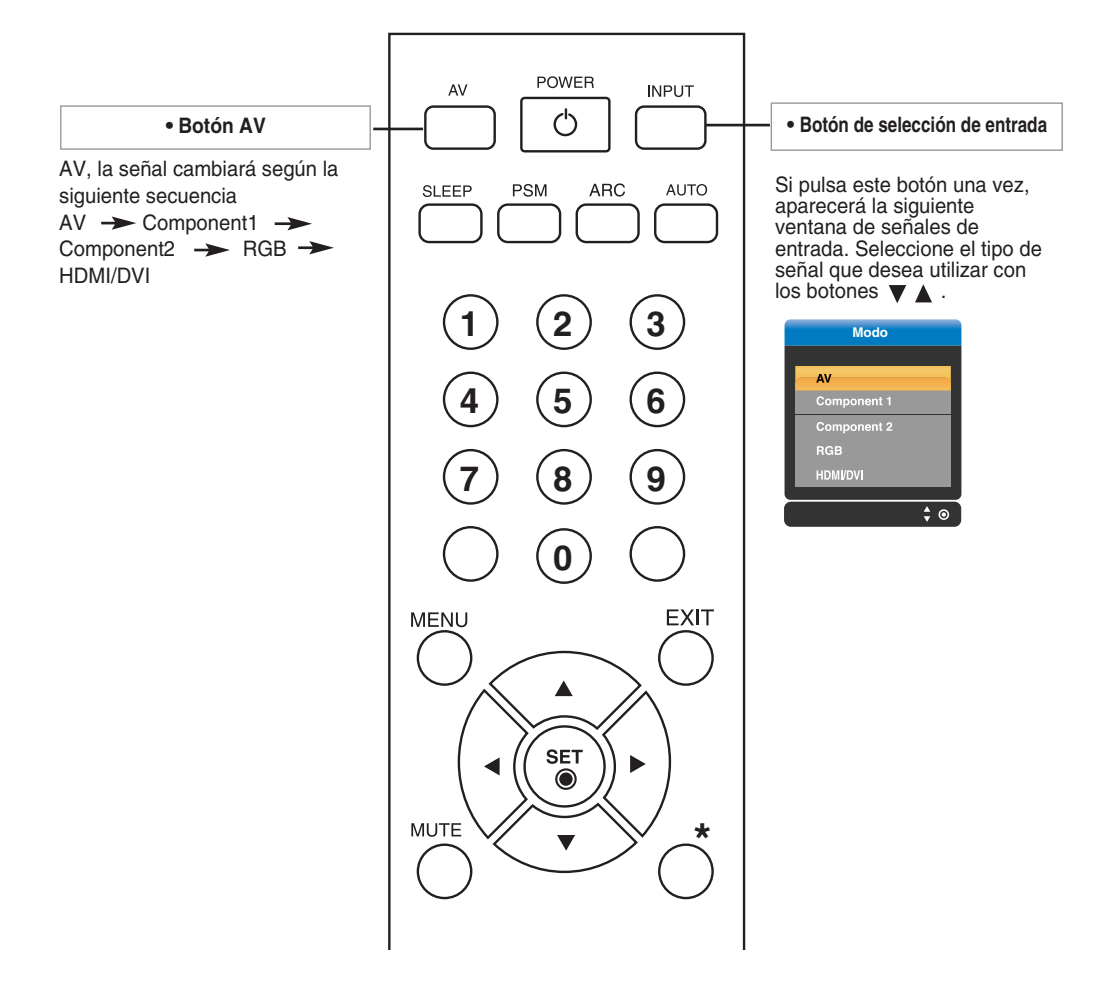

### **Inserción de las pilas en el mando a distancia.**

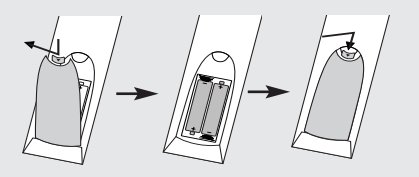

- **1. Quite la tapa del compartimento de las pilas.**
- **2. Inserte las pilas con la orientación de polaridad correcta (+/-).**
- **3. Cierre la tapa del compartimento de las pilas.**
- Deshágase de las pilas tirándolas a un contenedor de reciclaje de pilas para evitar la contaminación del medio ambiente.

# **Nombres y funciones de las partes**

**\* La imagen del producto mostrada en este manual puede no coincidir con la imagen real.**

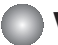

### **Vista posterior**

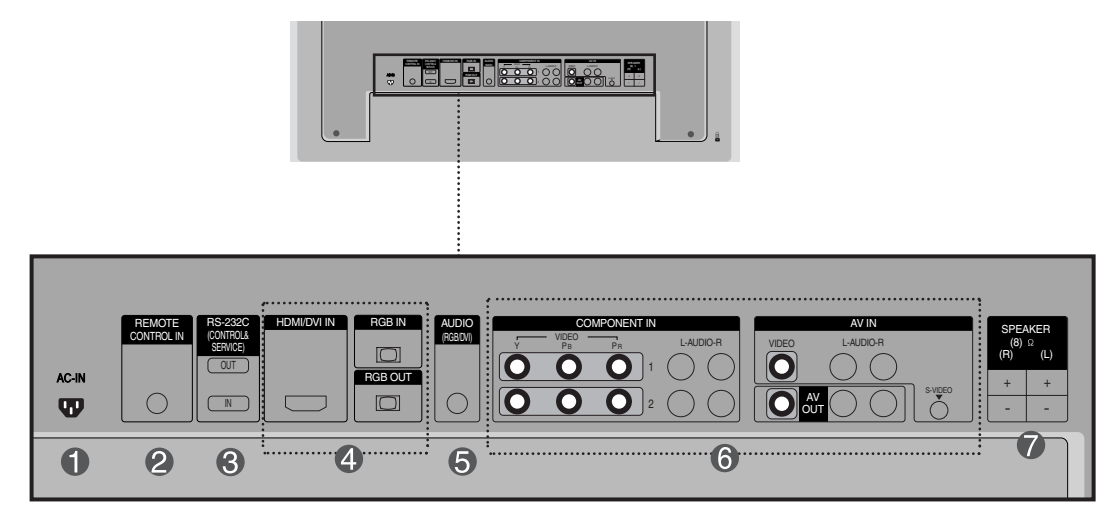

- **Conector de alimentación: conecte el cable de alimentación**
- $\boldsymbol{O}$ **Puerto analógico del mando a distancia**
- **Puertos serie RS-232C**
- **Entradas de señal PC**
- **Toma de sonido PC : conecte el cable de audio a la toma \*LINE OUT de la tarjeta de sonido del PC.**
- **C** Puertos AV
- **Puertos de altavoz**

#### **\*LINE OUT**

Terminal utilizado para realizar la conexión al altavoz mediante un amplificador incorporado (Amp). Asegúrese de haber verificado el terminal de conexión de la tarjeta de sonido del PC antes de realizar la conexión. Si la salida de audio de la tarjeta de sonido sólo tiene una toma de salida de altavoces (Speaker Out), reduzca el volumen del PC.

Si la salida de la tarjeta de sonido del PC admite tomas de salida de altavoces (Speaker Out) y de línea de salida (Line Out), conviértala a línea de salida mediante el conversor de la tarjeta del programa (consulte el manual de usuario de la tarjeta de sonido).

### **EEE** Conexión a un PC

**En primer lugar, compruebe que el ordenador, el producto y todos los periféricos están apagados. A continuación, conecte el cable de entrada de señal.**

Cuando se realiza la conexión con un cable de entrada de señal D-Sub. **A**

Cuando se realiza la conexión con el cable de entrada de señal HDMI-DVI.(no incluido) **B**

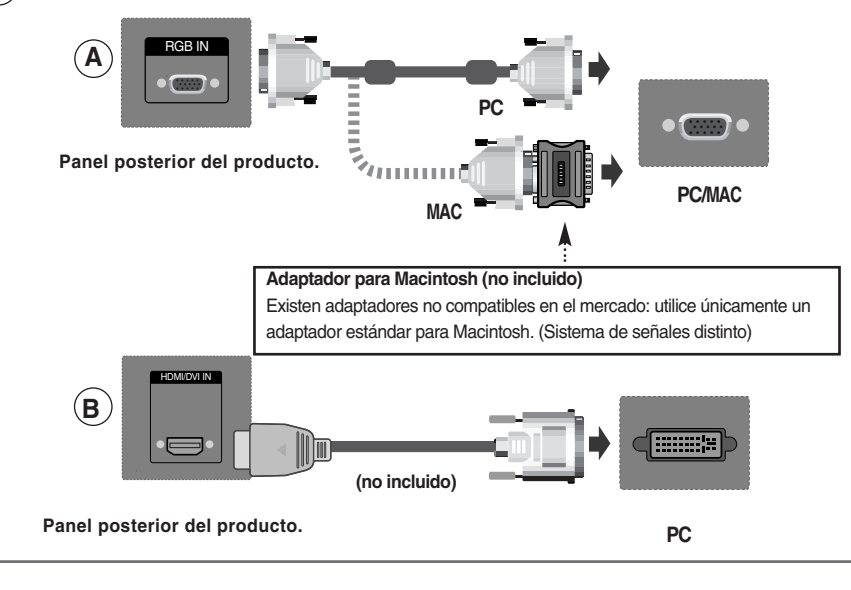

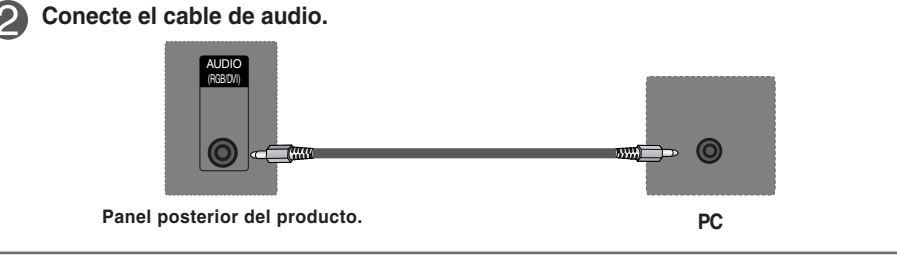

**Conecte el cable de alimentación.**

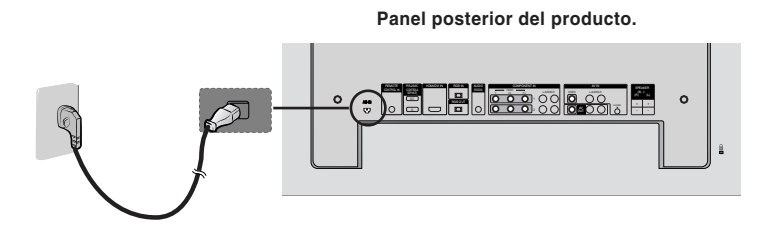

**Encienda el aparato pulsando el botón de encendido del producto. 1**  $\circ$   $\circ$  $O/H$ AUTO/ SOURCE MENU  $\blacktriangledown$   $\blacktriangle$   $\blacktriangle$   $\blacktriangle$   $\blacktriangleright$   $\qquad$  SET BOTÓN DE ENCENDIDO **Encienda el PC. 2 Seleccione una señal de entrada. Pulse el botón INPUT del mando a distancia para seleccionar la señal de entrada. INPUT**  $\rightarrow$   $\blacktriangledown$   $\blacktriangle$   $\rightarrow$  **SET O bien, presione el botón SOURCE (FUENTE) en la parte inferior del producto.**  SOURCE → **VA** → AUTO/SET **Modo Modo**  $\blacktriangle$   $)$  Cuando se realiza la conexión con un cable de entrada de señal D-Sub. • Seleccione **RGB** : señal analógica D-Sub de 15 patillas. ponent 1 Cuando se realiza la conexión con un cable de entrada de señal HDMI-DVI. **BGB** RGB **B** • Seleccione **HDMI/DVI** : señal digital HDMI-DVI. **IVONMOH HDMI/DVL**  $\triangleq$  G

**Nota**

**• Cómo realizar la conexión a dos ordenadores.**

Conecte los cables de señal (HDMI-DVI) a cada ordenador.

Pulse el botón INPUT del mando a distancia para seleccionar el ordenador que quiere utilizar.

**• Realice la conexión directamente a una toma de corriente de pared con toma de tierra o a una regleta de enchufes con toma de tierra.**

### **RECEPCIÓN de salidas RGB**

**Utilice esta función cuando visualice entradas ANALOG RGB (RGB analógicas) entre un PC y otro producto.**

#### • **Para utilizar distintos productos conectados entre sí**

Conecte un extremo del cable de entrada de señal (cable de señal D-Sub de 15 patillas) al conector **RGB OUT** (Salida RGB) del **producto 1** y conecte el otro extremo al conector RGB IN de los otros productos.

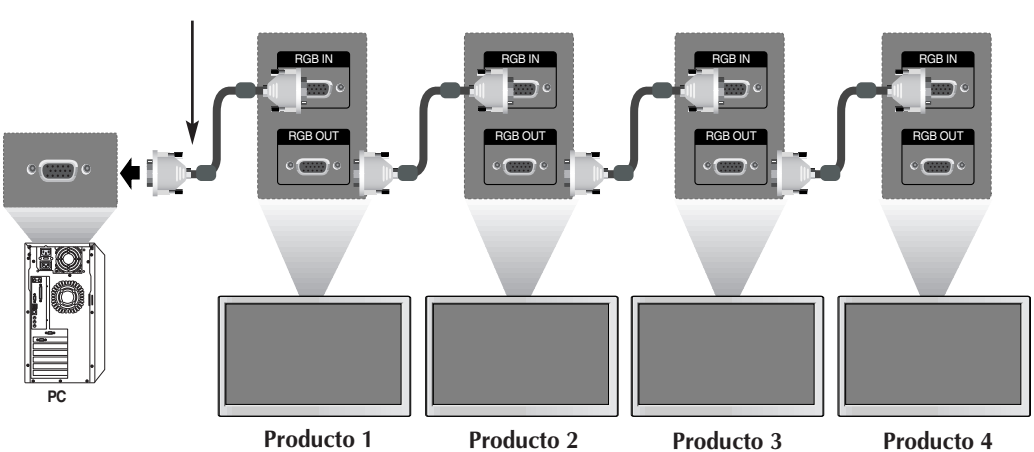

**Cable de señal D-Sub de 15 patillas**

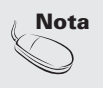

Al realizar una conexión múltiple de entrada/salida en formato de cascada, se recomienda el uso de cables blindados. Recomendamos la utilización de un distribuidor de señal.

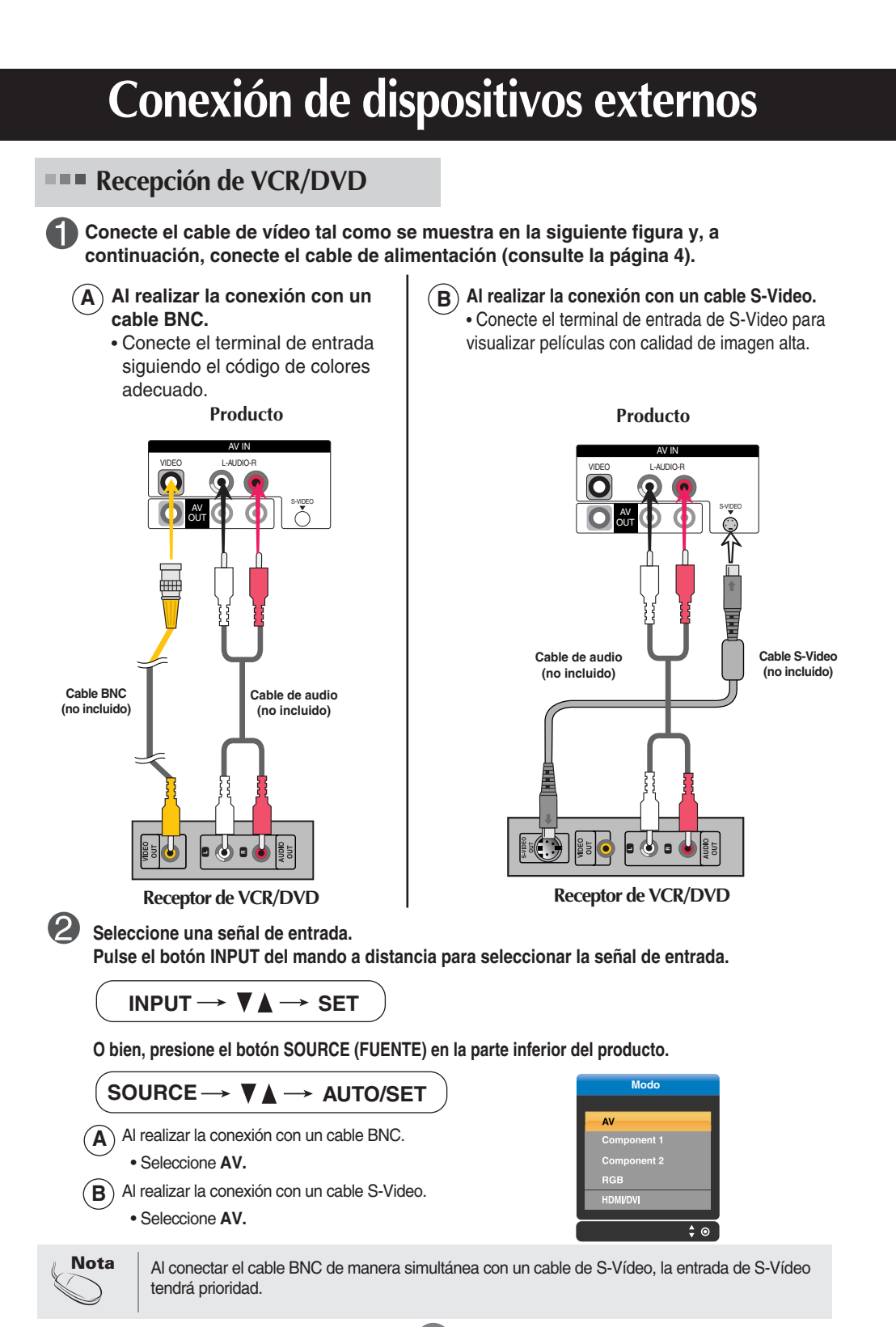

**Recepción de HDTV/DVD (480p/576p/720p/1080p/1080i/480i/576i)** 

**Conecte el cable de vídeo/audio tal como se muestra en la siguiente figura y, a continuación, conecte el cable de alimentación (consulte la página 4).**

• Conecte el terminal de entrada siguiendo el código de colores adecuado.

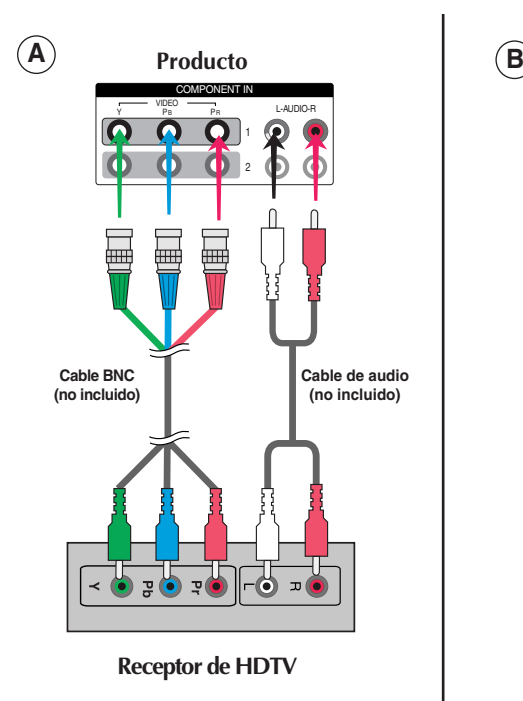

**Producto** COMPONENT IN VIDEO Y PB PR L-AUDIO-R  $100$ O  $\overline{\mathbf{o}}$ r C **C** 2 TΤ **Cable BNC Cable de audio (no incluido) (no incluido)** 굦  $\overline{z}$ ö  $\overline{u}$ 

**Receptor de HDTV**

**Seleccione una señal de entrada.**

**Pulse el botón INPUT del mando a distancia para seleccionar la señal de entrada.**

**INPUT**  $\rightarrow$  $\mathbf{V_A}$  $\rightarrow$  **SET** 

**O bien, presione el botón SOURCE (FUENTE) en la parte inferior del producto.** 

• Seleccione **COMPONENT 1. A** • Seleccione **COMPONENT 2. B** SOURCE → **VA** → AUTO/SET

**Modo Modo**  $\Delta$ Component 1  $P$ **Component 2 DMVDVI** ÷  $\overline{\phantom{a}}\bullet$  $\circ$ 

**Recepción de HDMI/DVI/RGB desde el VCR/DVD/CAJA RECEPTORA (480p/576p/720p/1080p/1080i)**

**Conecte el cable de vídeo/audio tal como se muestra en la siguiente figura y, a continuación, conecte el cable de alimentación (consulte la página 4).**

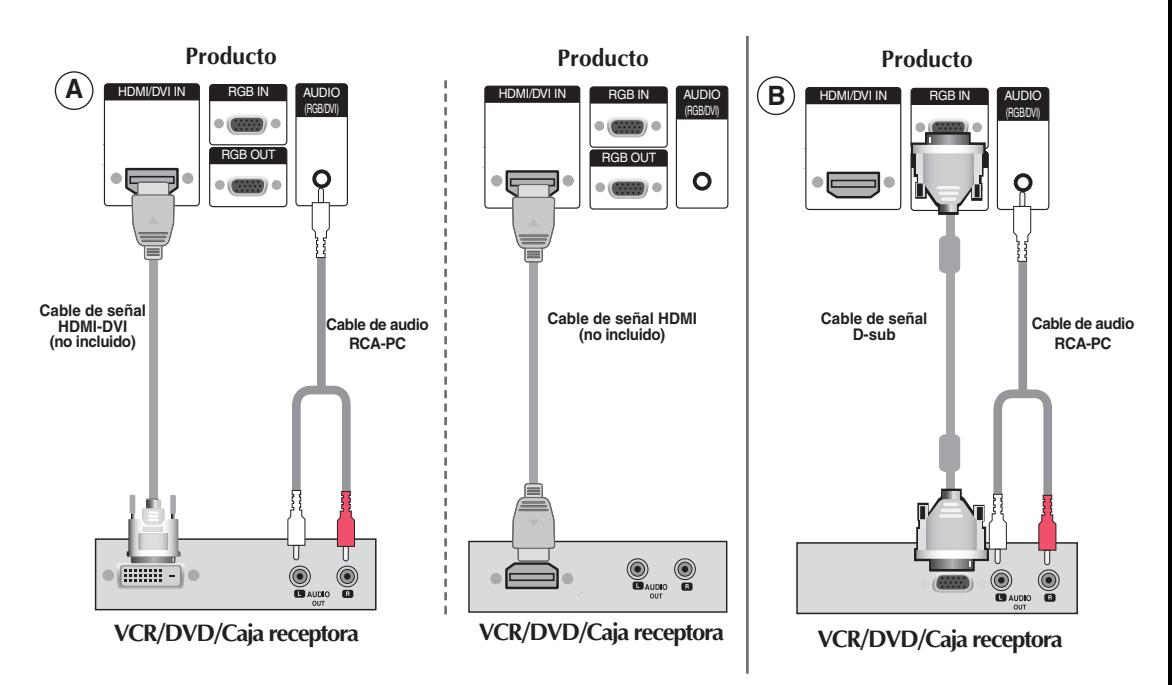

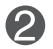

**Seleccione una señal de entrada.**

**Pulse el botón INPUT del mando a distancia para seleccionar la señal de entrada.**

**INPUT**  $\rightarrow \nabla \blacktriangle \rightarrow$  **SET** 

**O bien, presione el botón SOURCE (FUENTE) en la parte inferior del producto.** 

SOURCE → **VA** → AUTO/SET

 $\blacktriangle$  ) Cuando se realiza la conexión con un cable de entrada de señal HDMI-DVI. Cuando se realiza la conexión con un cable de entrada de señal HDMI. • Seleccione **HDMI/DVI**

**B** ) Cuando se realiza la conexión con un cable de entrada de señal D-Sub.

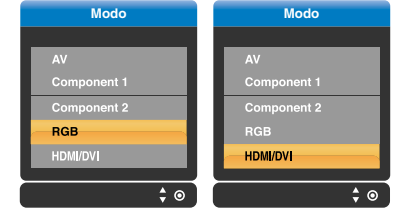

• Seleccione **RGB** 

### **Recepción de salidas AV**

Al ajustar la señal de entrada de la pantalla principal como '**AV (CVBS)'**, puede transmitir la señal que está viendo al terminal de salida AV.

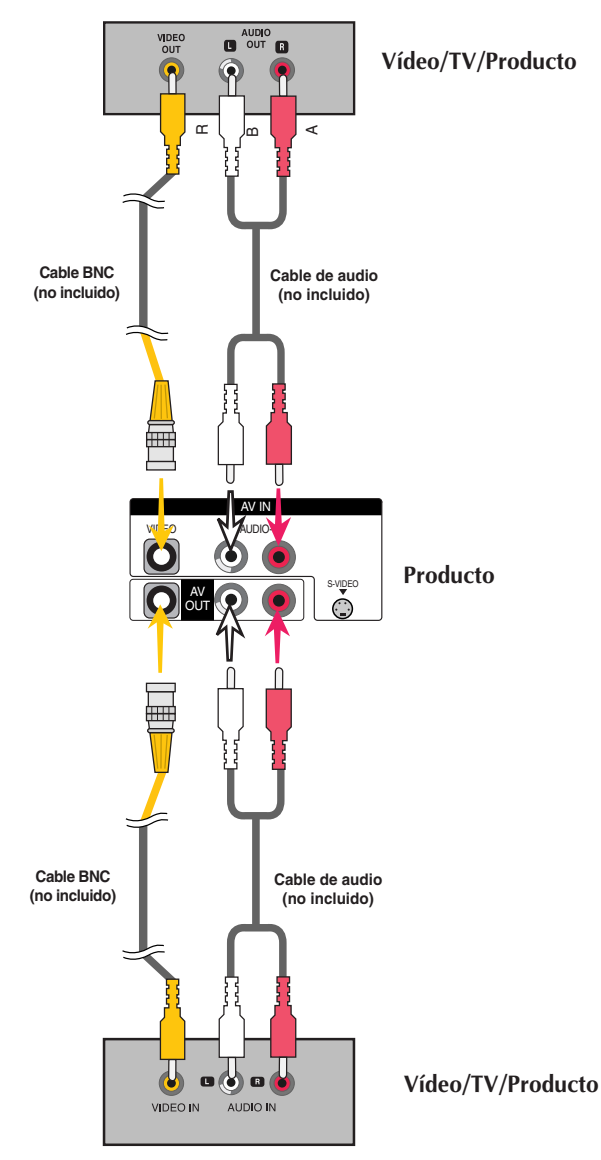

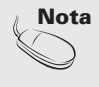

Al realizar una conexión múltiple de entrada/salida en formato de cascada, se recomienda el uso de cables blindados.

Recomendamos la utilización de un distribuidor de señal.

### **Nombre de los botones de la unidad de ajustes de pantalla**

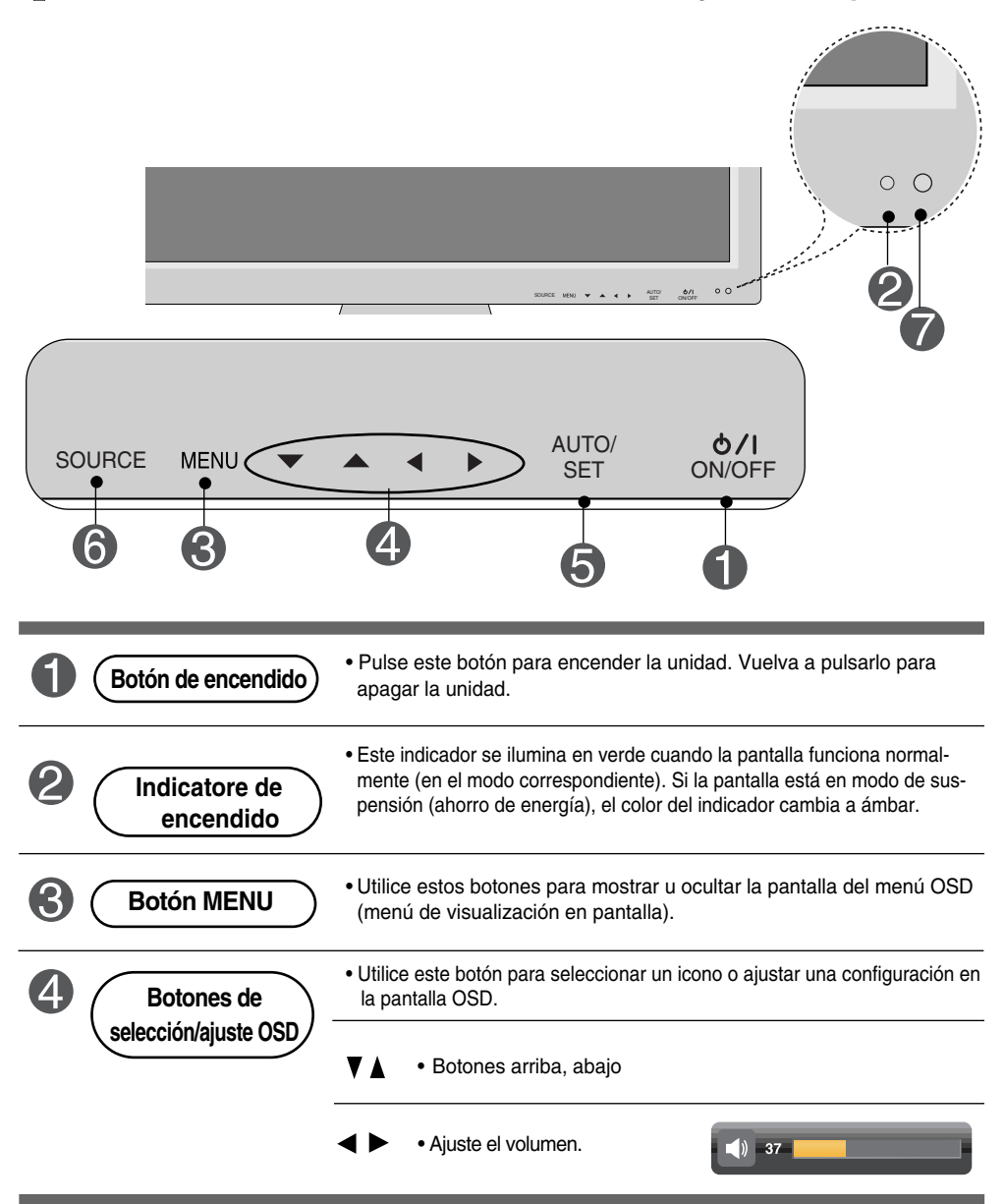

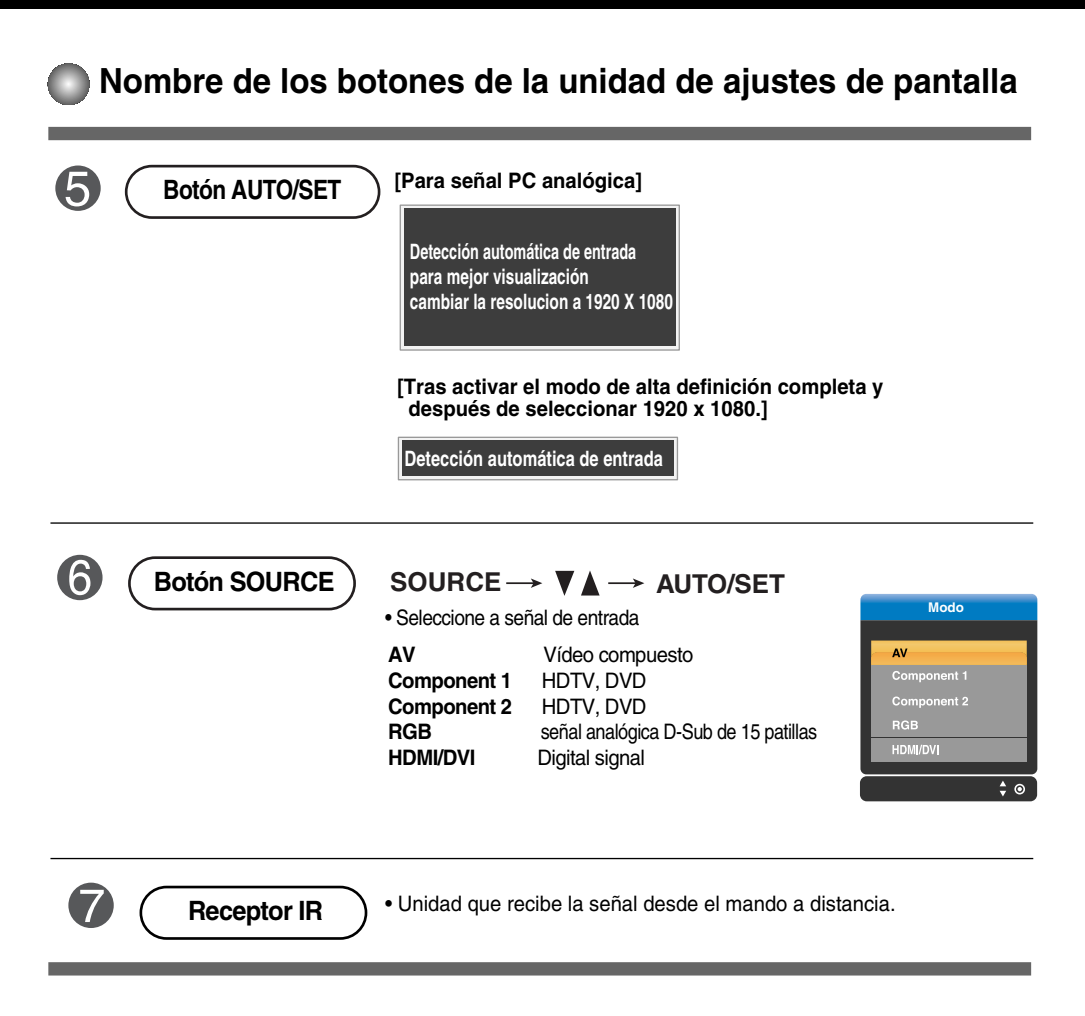

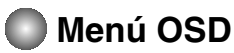

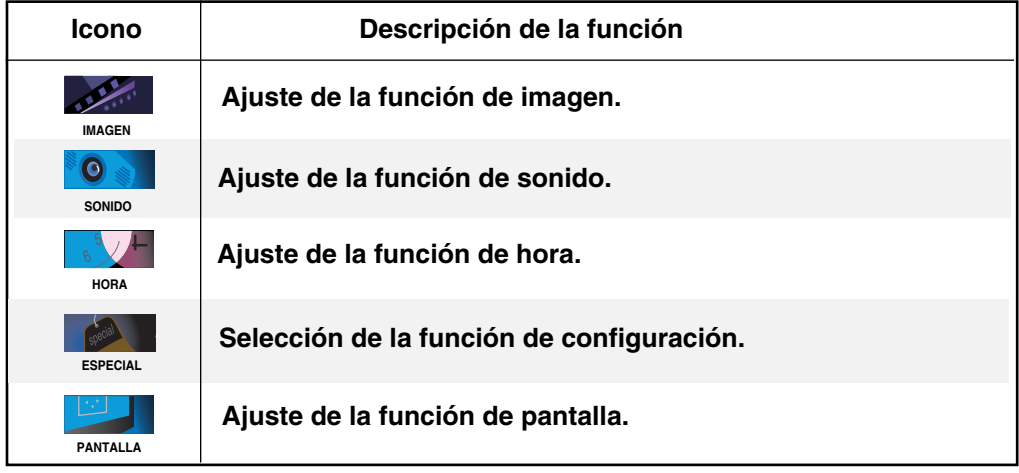

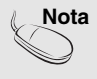

**Nota OSD (menú de visualización en pantalla)** La función OSD permite ajustar adecuadamente el estado de la pantalla, ya que proporciona una presentación gráfica.

### **Cómo ajustar la pantalla OSD (menú de visualización en pantalla)**

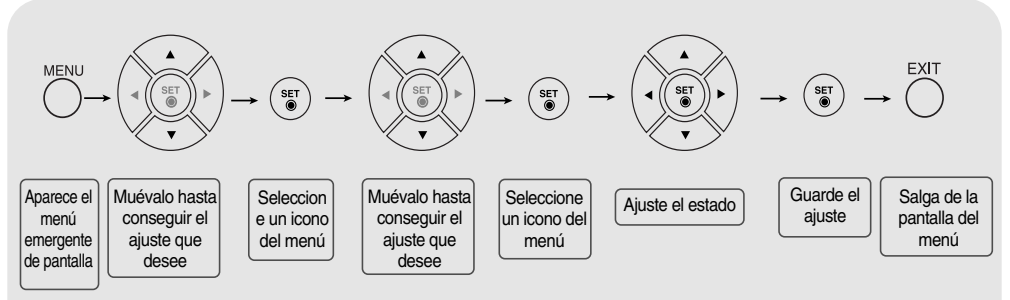

**• Utilice el mando a distancia para ajustar la pantalla OSD.**

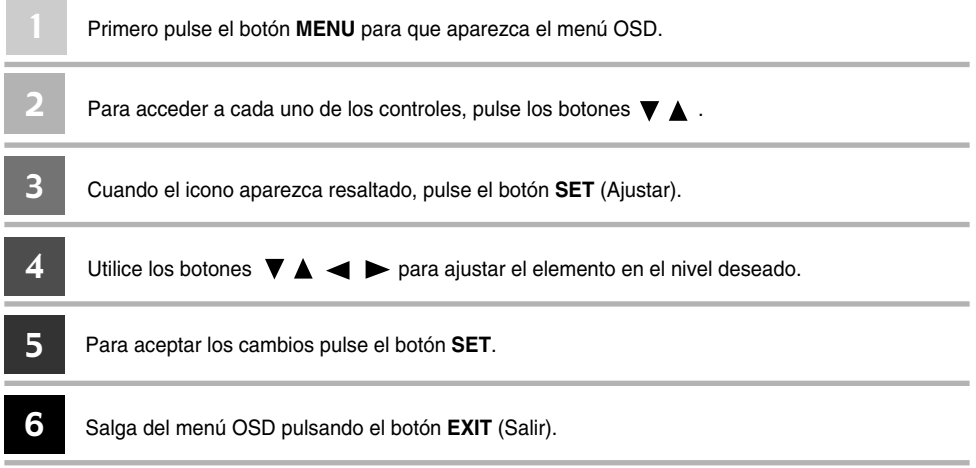

### **Cómo ajustar la pantalla automáticamente**

Deberá ajustar la visualización de la pantalla al conectar el producto a un ordenador por primera vez o al modificar alguno de los modos. Consulte la siguiente sección para ajustar de forma óptima la pantalla del producto.

Pulse el botón AUTO/SET (**botón AUTO** del mando a distancia) con la señal PC analógica. A continuación, se seleccionará un modo óptimo de pantalla que se ajuste al modo actual.

Si el ajuste no resulta satisfactorio, deberá ajustar la posición, el reloj y la fase de la pantalla en el menú OSD.

**[Tras activar el modo de alta definición completa y después de seleccionar 1920 x 1080.]**

**Detección automática de entrada**

### **Ajuste del color de la pantalla**

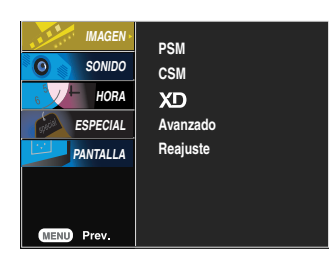

**PSM**

La función **PSM** ajusta automáticamente la calidad de la imagen de la pantalla en función del entorno de uso de AV.

- **Dinámico**: seleccione esta opción para obtener una imagen definida.
- **Estándar**: estado más general y natural de la imagen en pantalla.
- **Suave**: seleccione esta opción para obtener una imagen suave.
- **Usuario1,2** : seleccione esta opción para utilizar los ajustes definidos por el usuario.

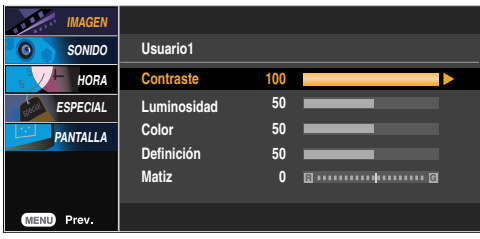

**Contraste** : ajusta la diferencia entre los niveles de claridad y oscuridad de la imagen. **Luminosidad** : Para ajustar la luminosidad de la pantalla.

**Color** : Para ajustar el color en el nivel que desee.

**Definición** : Para ajustar la claridad de imagen de la pantalla.

**Matiz** : Para ajustar el tinte en el nivel que desee.

**CSM**

Selección de una definición de color de fábrica.

- **Frio**: blanco ligeramente violáceo.
- **Flat**: blanco ligeramente azulado.
- 
- **Caliente**: blanco ligeramente rojizo. **Usuario**: seleccione esta opción para utilizar los ajustes definidos por el usuario.

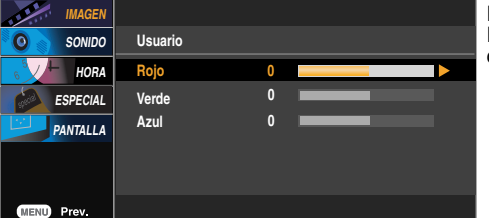

**Rojo/Verde/Azul**

Defina sus propios niveles de color.

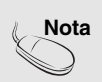

Nota | Si el ajuste 'PSM' del menú **IMAGEN** se define en Dinámico, Estándar, Suave, los menús correspondientes relacionados se ajustarán automáticamente.

### **Ajuste del color de la pantalla**

**XD**

XD es la tecnología de imagen exclusiva de LG Electronics' con la que se consigue mostrar una señal real de alta definición (HD) mediante un algoritmo avanzado de procesamiento de señal digital.

Esta función no está disponible en los modos **RGB-PC** o **HDMI/DVI PC**. Este menú se activa tras seleccionar las opciones **Usuario 1** o **Usuario 2** de **PSM**.

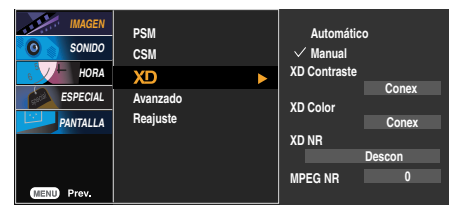

- **Automático** : XD cambia automáticamente a Auto.
- **Manual** : si se selecciona Manual, se pueden ajustar las opciones **XD Contraste, XD Color, XD NR, MPEG NR.**
	- **XD Contraste**: mejora el contraste automáticamente según la luminosidad del reflejo.
	- **XD Color**: ajusta los colores del reflejo automáticamente para reproducir en la medida de lo posible los colores más naturales.
	- **XD NR**: elimina el ruido para que empeorar la imagen original.
	- **MPEG NR**: puede seleccionar MPEG NR para reducir el ruido de imagen que puede aparecer en la pantalla durante la visualización de la señal AV.

#### **Avanzado**

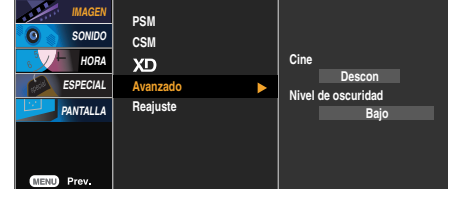

- **Cine**: (La función es eficaz en el modo siguiente: AV, Component 480i/576i) Mientras está viendo una película, esta función ajusta la unidad para obtener la mejor apariencia de imagen.
- **Nivel de oscuridad** : (La función es eficaz en el modo siguiente: AV (NTSC), HDMI) Ajusta el contraste y la luminosidad de la pantalla gracias al nivel de oscuridad de la pantalla.
	- **Bajo**: el reflejo de la pantalla se oscurece.
	- **Alto** : el reflejo de la pantalla gana en luminosidad.
	- **Auto (Automático)**: detecta el nivel de negro de la pantalla y lo ajusta a Alto)o Bajo automáticamente.

**Reajuste** vuelve a los valores predeterminados de fábrica **PSM, CSM, XD, Avanzado**.

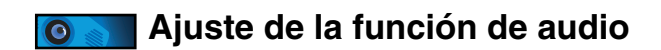

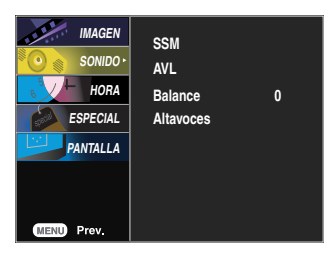

#### **SSM**

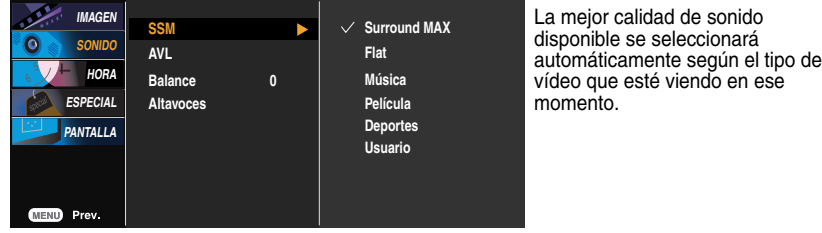

- **Surround MAX :** ajusta la opción Surround MAX. Esta función reproduce la entrada de sonido mono o estéreo con efectos dinámicos de sonido envolvente y proporciona un tono de sonido rico y profundo. Si activa la función Surround MAX, no será posible realizar ajustes den la configuración de audio del usuario.
- **Flat** : Tipo de audio más natural y común.
- **Música** : Seleccione esta opción para disfrutar del sonido original mientras escucha música.
- **Película** : Seleccione esta opción para disfrutar de un sonido sublime.
- **Deportes** : Seleccione esta opción para ver la retransmisión de un evento deportivo.
- **Usuario** : Seleccione esta opción para utilizar los ajustes de audio definidos por el usuario.

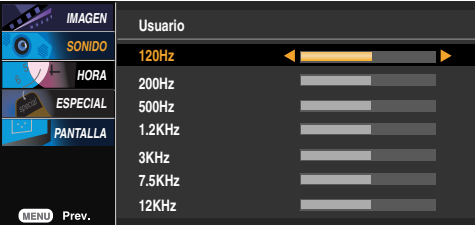

- Para ajustar volúmenes de sonido no equilibrados en todos los canales o señales de forma automática y conseguir el nivel más adecuado. Para utilizar esta función seleccione CONEX. **AVL**
- Utilice esta función para equilibrar el sonido entre los altavoces derecho e izquierdo. **Balance**
- puede ajustar el estado del altavoz interno. Si desea utilizar un equipo estéreo externo, desactive los altavoces internos de la unidad. **Altavoces**

Nota | Cuando está conectado al ordenador y el ajuste 'SSM' del menú de audio es Flat, Música, **Película** o **Deportes**, los menús disponibles son **Balance, AVL** y **Surround MAX** .

### **Ajuste de la función de hora**

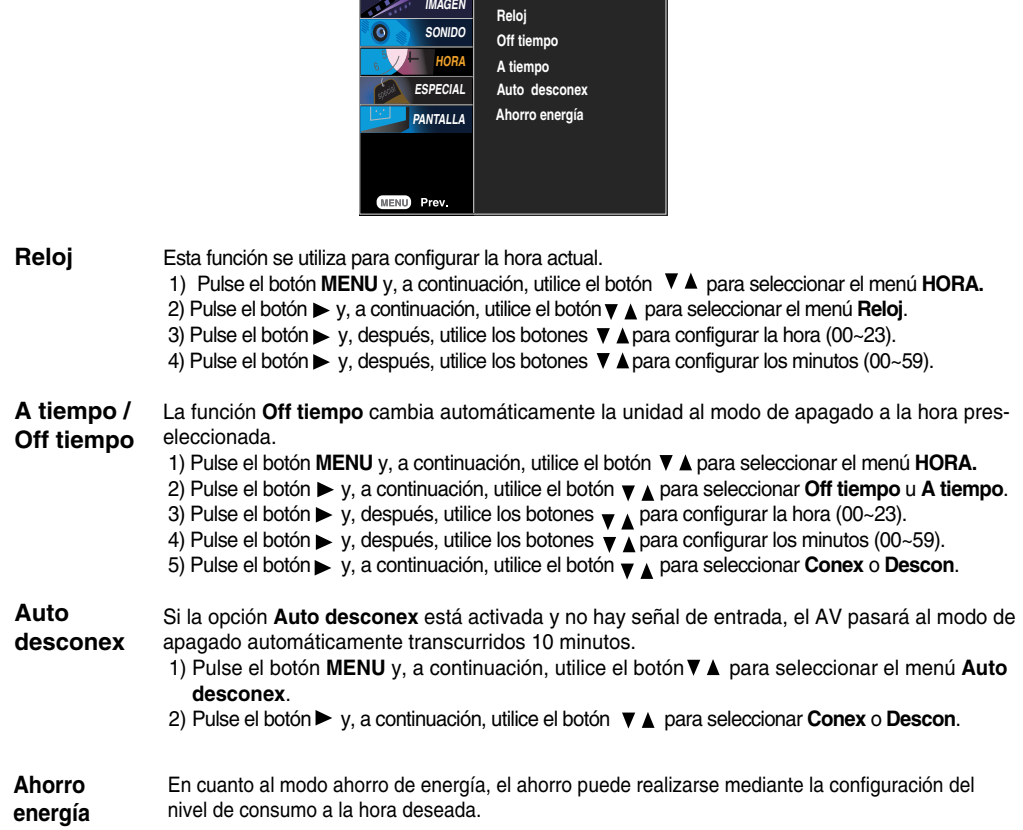

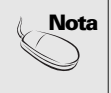

• Una vez definida la **A tiempo** o la **Off tiempo**, éstas funcionan a diario a la hora preseleccionada.

- La función **Off tiempo** anula la función **A tiempo** si ambas se programan a la misma hora.
- La unidad debe encontrarse apagada para que funcione la función **A tiempo**.

 $18$ 

• Si se activa la función **A tiempo**, la pantalla Entrada se activará, ya que estaba desactivada.

### **Selección de las opciones**

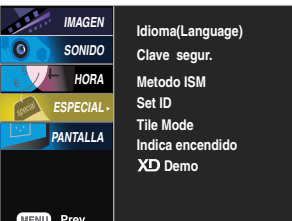

**Idioma (Language)** Para seleccionar el idioma en que se muestran los nombres de los controles. Utilice los botones  $\nabla$  **A** para seleccionar **Conex** o **Descon**. Es posible configurar la unidad para que únicamente se pueda utilizar desde el mando a distancia y evitar, así, un uso no autorizado. Para bloquear el ajuste de la pantalla OSD, configure la pestaña **Clave segur**. en la posición '**Conex**'. Para desbloquearla, realice el siguiente procedimiento: • Pulse el botón **MENU** del mando a distancia y ajuste **Clave segur**. en la posición '**Descon'**. **Clave segur. Metodo ISM** las imágenes fijas congeladas de fuentes de PC o de videojuegos que aparecen en la pantalla durante mucho tiempo pueden terminar por generar imágenes con neblina que no desaparecen incluso si se cambia de canal. Haga lo posible por no tener una imagen fija durante mucho tiempo en la pantalla. • **Normal** : Si la imagen permanente no supone nunca un problema, no es necesario ajustar el método ISM en . • **Imagen Nítida** : esta opción elimina las imágenes permanentes de la pantalla. (Es posible que ciertas imágenes demasiado permanentes no desaparezcan ni siquiera con esta función). • **Orbiter** : ayuda a evitar imágenes con neblina. Sin embargo, lo mejor es no permitir imágenes fijas en pantalla durante mucho tiempo. Para evitar imágenes fijas en pantalla, la pantalla se

- desplazará cada dos minutos. • **Inversión** : se trata de una función para invertir el color del panel de la pantalla. El color del panel se invierte de forma automática cada 30 minutos.
- **Orb.+Inv.** :esta función invierte color del panel de la pantalla. Así, podría ayudar a prevenir la imagen fantasma. El color del panel se invierte automáticamente cada 30 minutos y la pantalla cambia cada 2 minutos.

**Set ID**

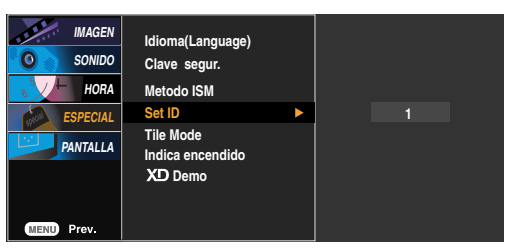

Puede asignar un número de **SET ID** unívoco (asignación de nombres) a cada producto si hay varios productos conectados para la visualización. Especifique un número (1~99) utilizando el bóton  $\nabla \triangle v$  salga del menú.

Utilice el **SET ID** asignado para controlar de forma independiente cada producto mediante el Programa de control de productos.

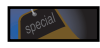

### **Selección de las opciones**

#### • **Para utilizar esta función**

- Debe aparecer en otros productos.
- Debe ser una función que pueda conectarse a RS232C o a RGB OUT.

#### **Tile mode**

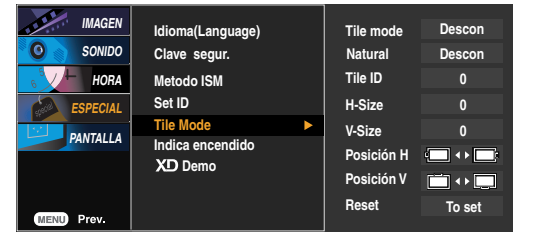

Este modo se utiliza para ampliar la pantalla y también en algunos productos para poder verla ordenada

- en mosaico. Seleccione la alineación en mosaico y defina el ID del producto actual para definir la ubicación. • **Tile mode**
	- \* Sólo después de pulsar el botón SET (AJUSTAR), se guardarán los ajustes realizados.
	- $-$  Modo mosaico: fila x columna (f = 1, 2, 3, 4 c = 1, 2, 3, 4)
	- Disponible: 4 x 4.
	- También es posible configurar una pantalla de integración, así como una visualización independiente.

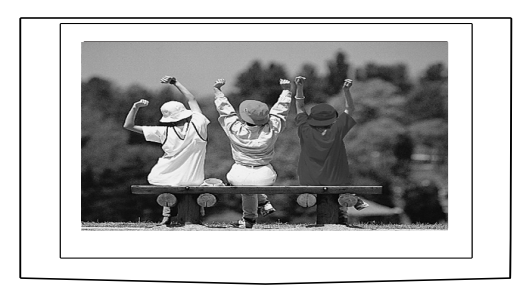

- **Modo mosaico (producto 1 ~ 4) : f(2) x c(2)** 

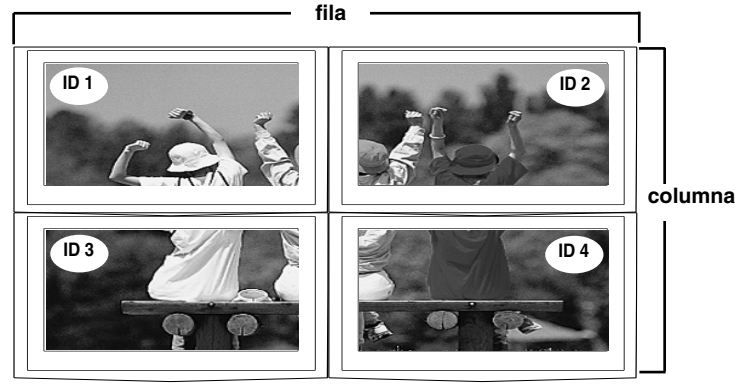

 $20<sup>2</sup>$ 

### **Selección de las opciones**

- **Modo mosaico (producto 1 ~ 9) : f(3) x c(3)**

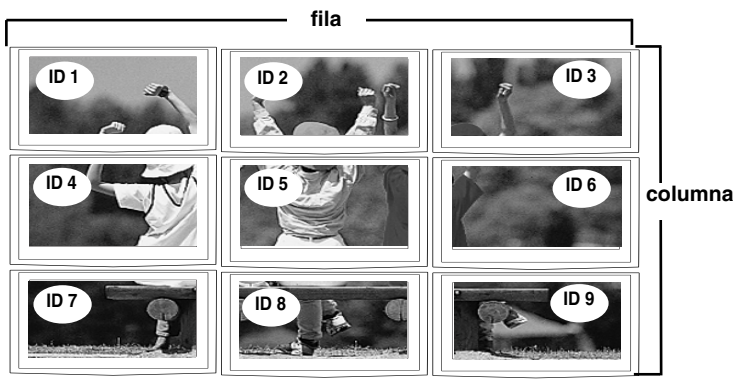

- **Modo mosaico (producto 1 ~ 2) : f(2) x c(1)**

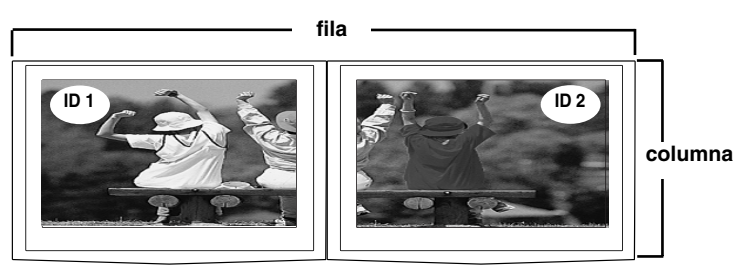

- **Modo mosaico (producto 1 ~ 16) : f(4) x c(4)**

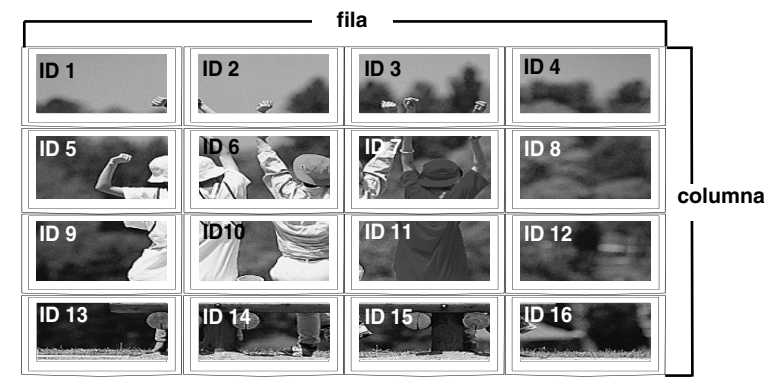

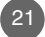

### **Selección de las opciones**

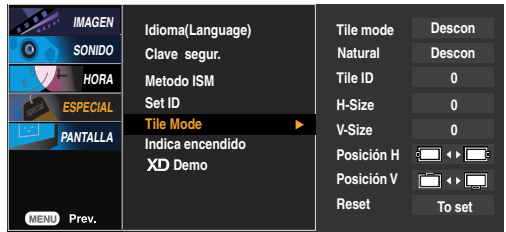

- se prescinde del espacio en blanco entre las pantallas para que la imagen se visualice con más naturalidad. • **Natural**
- **Tile ID** Seleccione la ubicación de la división en mosaico definiendo un ID.
- Ajusta el tamaño horizontal de la pantalla teniendo en cuenta el tamaño del bisel. • **H-Size**
- Ajusta el tamaño vertical de la pantalla teniendo en cuenta el tamaño del bisel. • **V-Size**
- **Posición H** Desplazamiento de la posición horizontal en la pantalla.
- **Posición V** Desplazamiento de la posición vertical en la pantalla.
- **Reset** Función para iniciar y liberar el modo de mosaico. Todos los ajustes de este modo se liberan si selecciona Tile recall (Memoria mosaico) y la pantalla vuelve al modo Full (Completo).
- Indica encendido Utilice esta función para ajustar el estado del indicatore de encendido situado en el panel frontal<br>del producto en Conex o en Descon.<br>Si lo ajusta en Descon, se apagará. Si lo ajusta en Conex en cualquier de encendido se encenderá automáticamente.
- **Demo** se utiliza para ver la diferencia entre la activación y la desactivación de la función XD Demo. (La función XD Demo no está disponible en el modo RGB PC/ HDMI/DVI PC.)

### **Ajuste de la posición y del RELOJ/FASE de la pantalla**

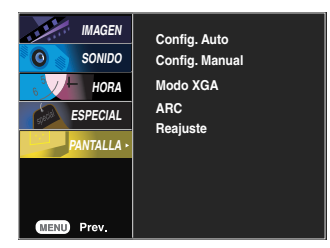

- Este botón se utiliza para el ajuste automático de la posición, el reloj y la fase de la pantalla. Esta función está indicada sólo para la entrada de señales analógicas (sólo entrada RGB-PC). **Config. Auto**
- Este botón se utiliza para el ajuste manual de la Posición H/V, el Reloj y la Fase de reloj de la pantalla. **Config. Manual**

\* No está disponible para su uso con las funciones Fase, Reloj en RGB-DTV, Component, HDMI/DVI.

- Para minimizar la aparición de barras o bandas verticales en el fondo de la pantalla. El tamaño de la pantalla horizontal también cambiará. Esta función está indicada sólo para la entrada de señales analógicas . **Reloj**
- Para ajustar el enfoque de la pantalla. Este elemento permite eliminar todo el ruido horizontal y limpiar o definir más la imagen de los caracteres. Esta función está indicada sólo para la entrada de señales analógicas. **Fase**
- **Posición H** Desplazamiento de la posición horizontal en la pantalla.
- **Posición V** Desplazamiento de la posición vertical en la pantalla.

**Modo XGA**  (Sólo RGB-PC) para obtener una calidad de imagen mejorada, seleccione el mismo modo que corresponda a la resolución del equipo.

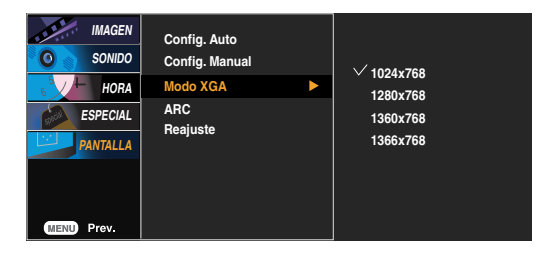

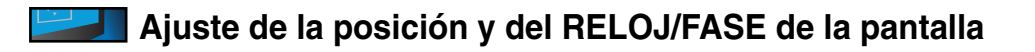

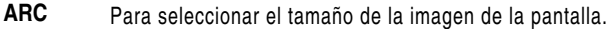

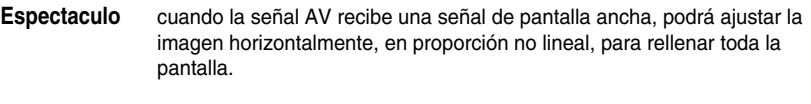

- cuando la señal AV recibe una señal de pantalla ancha, podrá ajustar la imagen horizontalmente o verticalmente, en proporción lineal, para rellenar toda la pantalla. (Sólo Europa) **Pantalla llena**
- cuando la señal AV recibe la señal de pantalla ancha, cambiará automáticamente al formato de imagen que se va a enviar. **Original**
- este formato de imagen tiene una relación de 4 a 3 de la señal AV general. **4:3**
- puede disfrutar de películas (formato de imagen de 16:9) o programas de TV normales en modo 16:9. La pantalla en 16:9 se visualiza exactamente igual que el modo 4:3, pero con ampliación a la derecha y la izquierda para que el formato 16:9 ocupe toda la pantalla. **16:9**
- este formato de imagen tiene una relación de 1 a 1 de la señal AV general. (Sólo RGB-PC, HDMI-PC) **1:1**
- puede disfrutar del formato de imagen de 14:9 o de emisiones AV generales en el modo 14:9. La pantalla en 14:9 se visualiza exactamente igual que el modo 4:3 pero con ampliación a la derecha, izquierda, arriba y abajo. **14:9**
- gracias al modo Zoom puede disfrutar las películas a pantalla completa. La pantalla en 4:3 se amplía a la derecha, izquierda, arriba y abajo para que la pantalla 16:9 sea completa. Es posible que se pierda la parte inferior y superior de la imagen. **Zoom1, 2**

**HDMI/DVI RGB MODE ModoAV Component ARC DTV DTV PC PC Espectaculo**  $\bullet$  $\times$  $\times$  $\times$  $\times$  $\times$ **Pantalla llena**  $\times$  $\times$  $\times$  $\times$  $\bullet$  $\times$ **Original**  $\bullet$  $\times$  $\times$  $\times$  $\times$  $\times$  $\overline{\times}$ **4:3**  $\bullet$  $\bullet$  $\times$  $\bullet$  $\bullet$  $\bullet$  $\bullet$  $\bullet$  $\bullet$  $\bullet$ **16:9**  $\bullet$ **14:9**  $\bullet$  $\times$  $\times$  $\times$  $\times$  $\times$ **Zoom1**  $\bullet$  $\bullet$  $\bullet$  $\times$  $\bullet$  $\times$  $\bullet$  $\bullet$  $\bullet$  $\times$ **Zoom2**  $\bullet$  $\times$ **1:1**  $\times$  $\times$  $\times$  $\bullet$  $\times$  $\bullet$ 

**Reajuste** Volver a aplicar la configuración predeterminada Config. manual.

# **Solución de problemas**

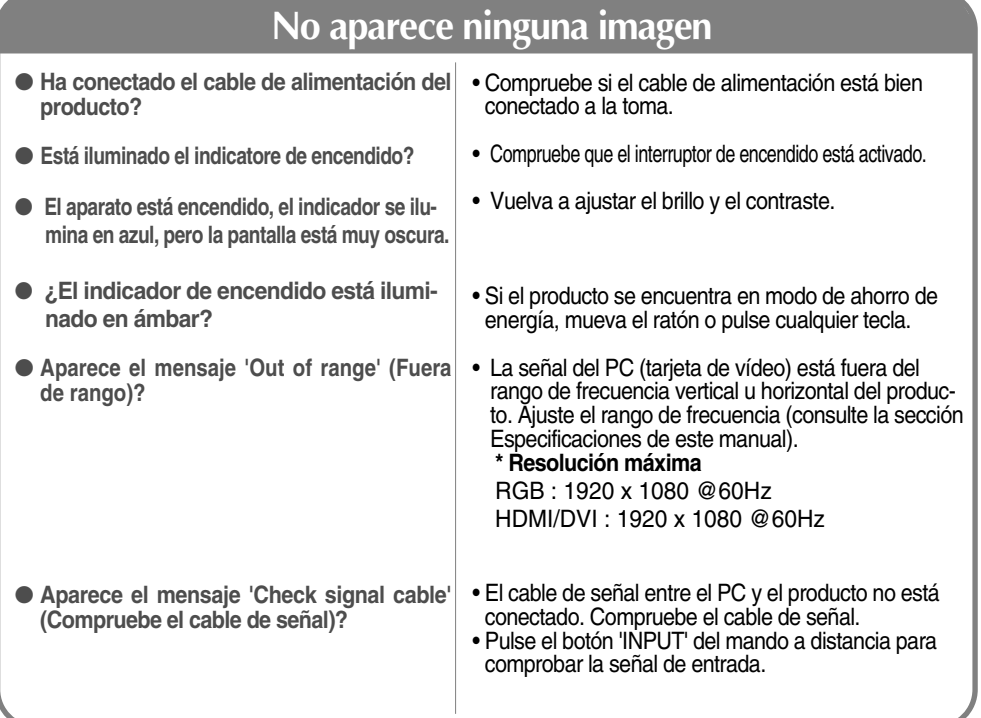

### **Aparece el mensaje 'Unknown Product' (Producto desconocido) al conectar el producto.**

● **Ha instalado el controlador?**

- Instale el controlador del producto (suministrado con el mismo) o descárguelo del sitio Web. (http://www.lge.com)
- Compruebe si la función Plug&Play es compatible. Para ello, consulte el manual de usuario de la tarjeta de vídeo.

### **Aparece el mensaje 'Controls locked' (Controles bloqueados).**

• La función de bloqueo de controles impide las modificaciones accidentales de configuración de OSD debidas a faltas de atención. Para desbloquear los controles, pulse simultáneamente el botón MENU y el botón ▶ durante unos segundos. (No puede ajustar esta función desde los botones del mando a distancia. Sólo es posible hacerlo desde el producto.) Compruebe si el cable de alimentación está bien conectado a la toma. ● **Este mensaje aparece cuando pulsa el botón MENU.**

**Nota \* Frecuencia vertical:** para que el usuario pueda ver la pantalla del producto, la imagen debe cambiar cada varias décimas de segundo, igual que una lámpara fluorescente. La frecuencia vertical o tasa de refresco es el número de veces por segundo que aparece la imagen. La unidad de medida son los Hz..

**\* Frecuencia horizontal:** el intervalo horizontal representa el tiempo que se tarda en mostrar una línea vertical. Al dividir 1 por el intervalo horizontal, el número de líneas horizontales que aparecen por segundo se puede tabular como la frecuencia horizontal. La unidad de medida son los Khz.

# **Solución de problemas**

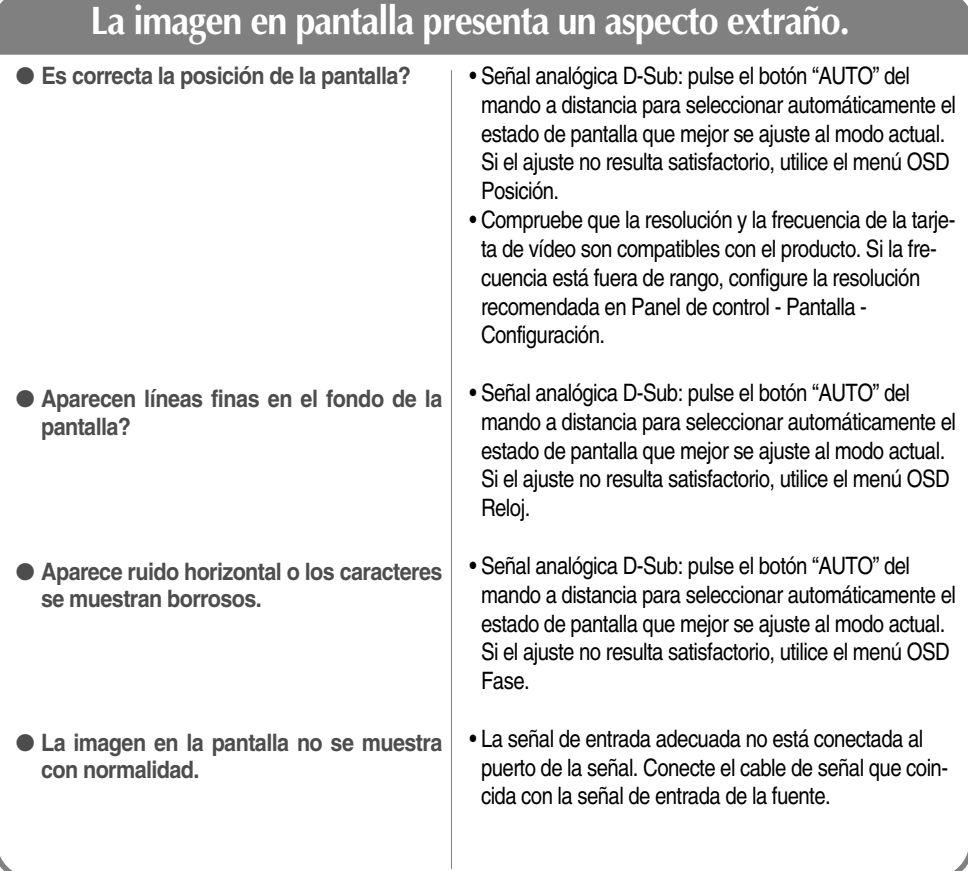

### **Aparecen imágenes posteriores en el producto.**

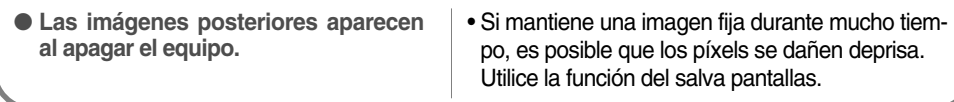

# **Solución de problemas**

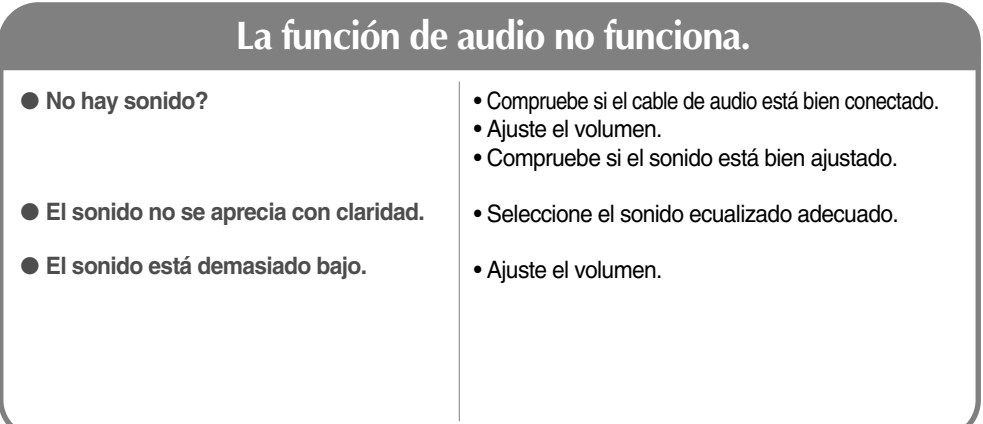

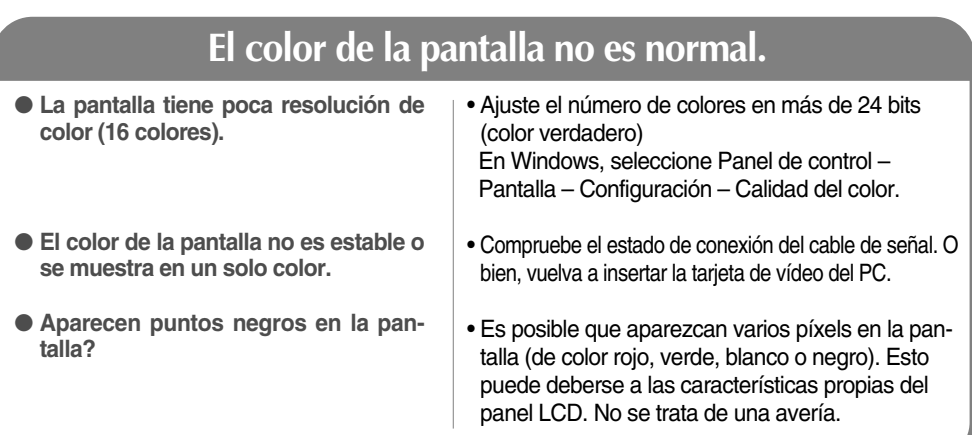

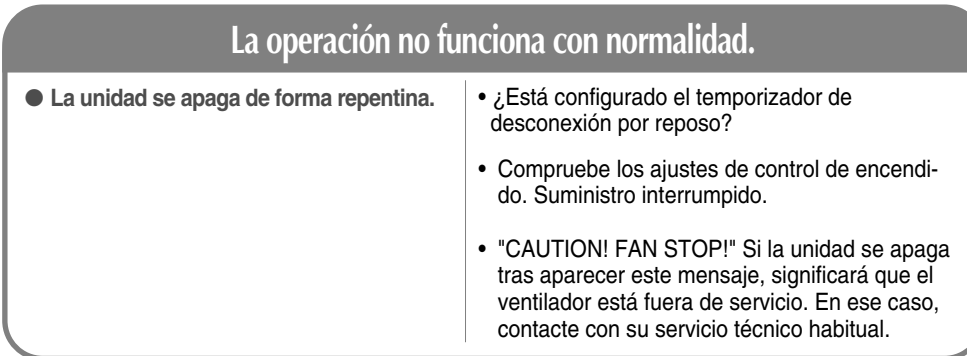

**Las especificaciones del producto pueden variar sin previo aviso con la finalidad de mejorar el producto.**

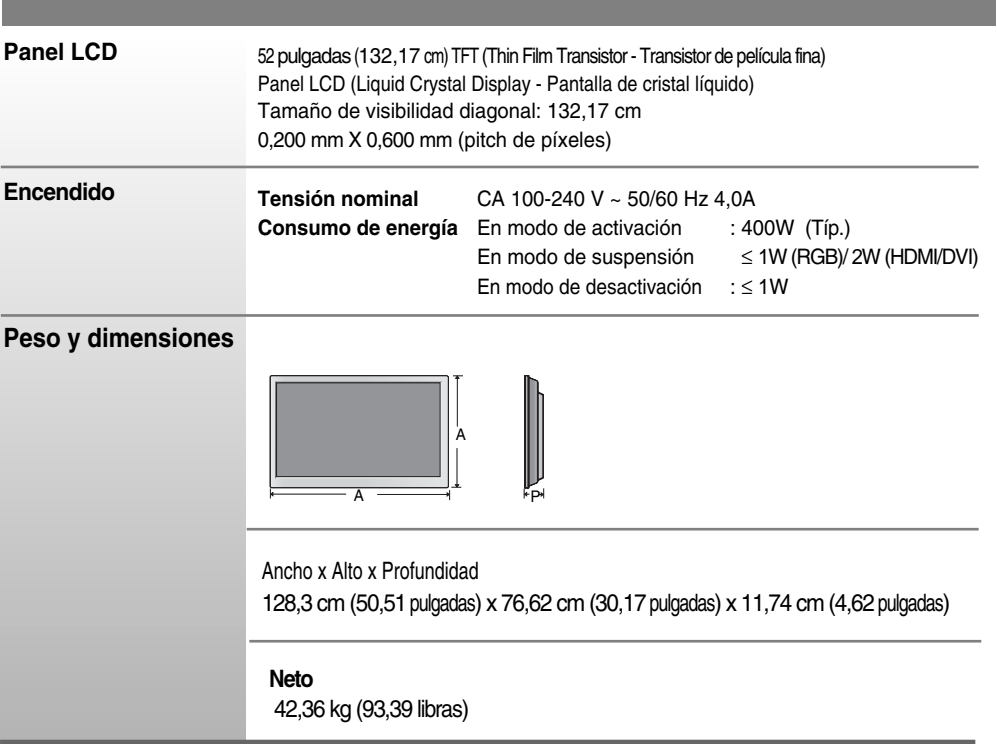

#### **NOTA**

La información incluida en este documento puede cambiar sin previo aviso.

**Las especificaciones del producto pueden variar sin previo aviso con la finalidad de mejorar el producto.**

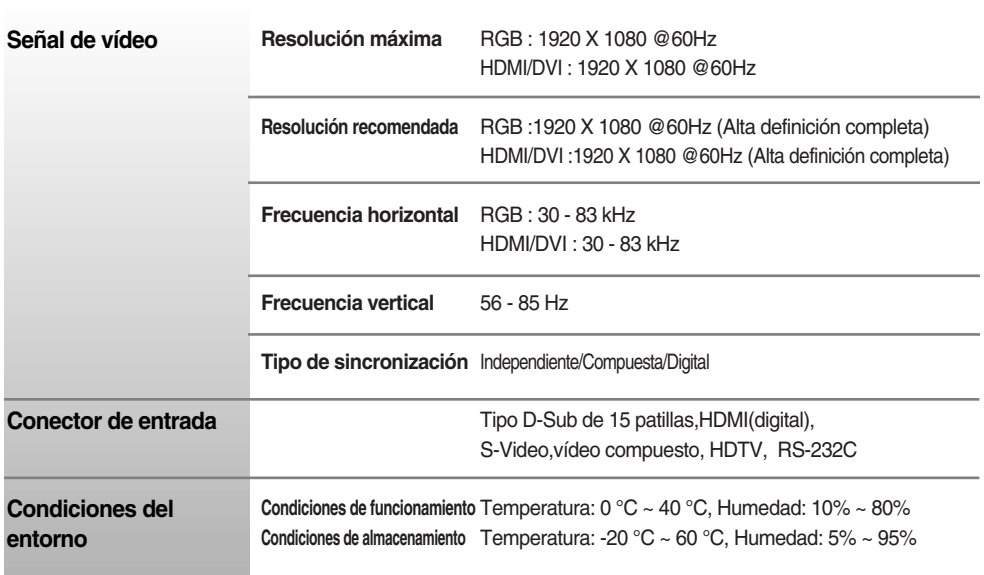

#### **NOTA**

La información incluida en este documento puede cambiar sin previo aviso.

#### **Modo de presintonización Frecuencia horizontal (Khz.) Frecuenci a vertical (Hz) Modo de presintonización Frecuencia horizontal (Khz.) Frecuencia vertical (Hz)** 1 2 3 4 5 6 7 8 9 10 640 x 350 720 x 400 640 x 480 640 x 480 640 x 480 800 x 600 800 x 600 800 x 600 832 x 624 1024 x 768 31,469 31,468 31,469 37,500 43,269 37,879 46,875 53,674 49,725 48,363 70,8 70,8 59,94 75 85 60,317 75 85,061 74,55 60 11 12 13 14 15 16 17 18 19 20 1024 x 768 1024 x 768 1280 x 720 1280 x 768 1360 x 768 1366 x 768 1280 x 1024 1280 x 1024 1680 x 1050 1920 x 1080 60,123 68,68 44,772 47,7 47,72 47,7 63,981 79,98 65,290 67,50 75,029 85 59,855 60 59,799 60 60,02 75,02 59,954 60

### **Modo DTV**

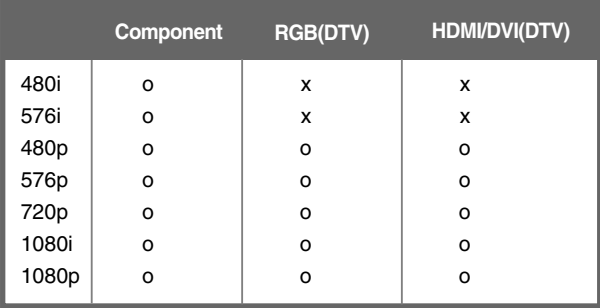

**Modo PC – Modo de presintonización**

### **Indicatore de encendido**

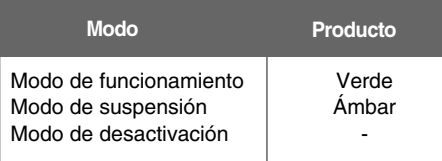

### **NOTA**

selección de DTV/PC para entradas RGB y HDMI/DVI disponible en las siguientes resoluciones de PC:640 X 480/60 Hz, 1280X720/60Hz, 1920 X 1080/60 Hz y resoluciones DTV: 480p, 720p, 1080p.

### **Montaje en pared de VESA**

#### **Montaje en pared de VESA**

Conexión con otro objeto (montado en pared o no. Este producto acepta una placa de interfaz de montaje conforme con VESA.)

Para obtener más información, consulte la Guía de instrucciones de montaje en pared VESA.

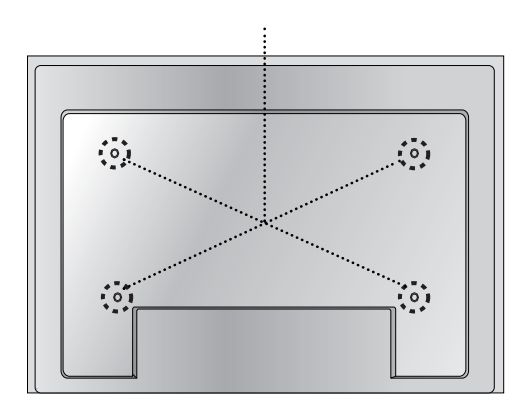

### RS-232C **Control de varios productos**

**Utilice este método para conectar varios productos a un solo PC. Puede controlar varios productos simultáneamente mediante su conexión a un solo PC.**

#### Conexión del cable

Conecte el cable RS-232C tal como se muestra en la imagen.

\* El protocolo RS-232C se utiliza para comunicaciones entre el PC y el producto. Puede apagar y encender el producto, seleccionar una fuente de entrada o ajustar el menú OSD desde el PC.

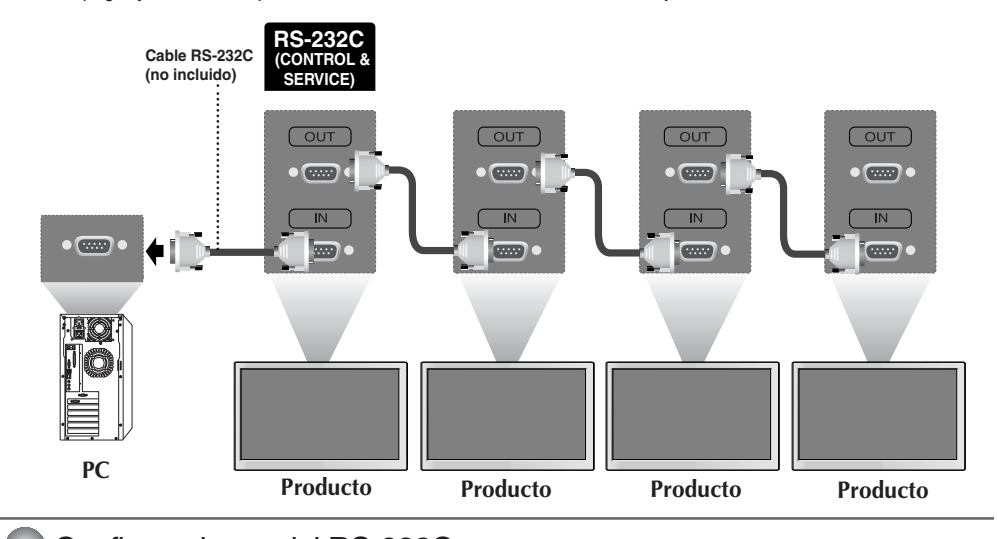

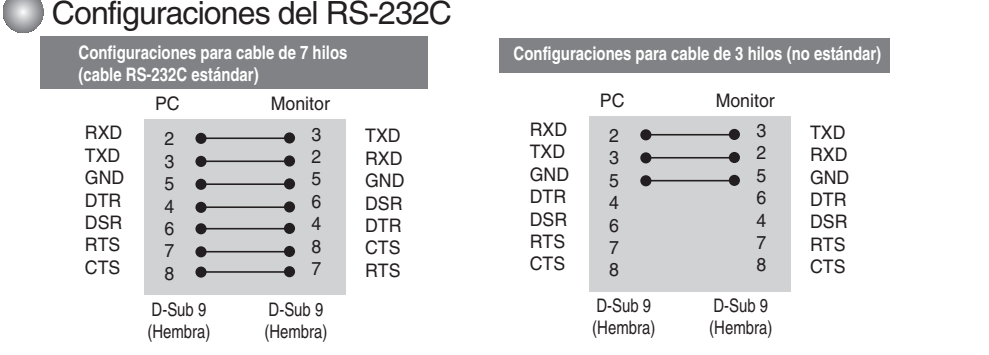

### Parámetro de comunicación

- ▶ Velocidad de línea en baudios: 9600 bps (UART)
- ▶ Longitud de los datos: 8 bits
- ▶ Bit de paridad: ninguno
- ▶ Bit de parada: 1 bit
- ▶ Control de flujo: ninguno
- ▶ Código de comunicación: código ASCII
- Utilice un cable cruzado (inverso). ▲

RS-232C

# **Control de varios productos**

### Lista de referencia de comandos

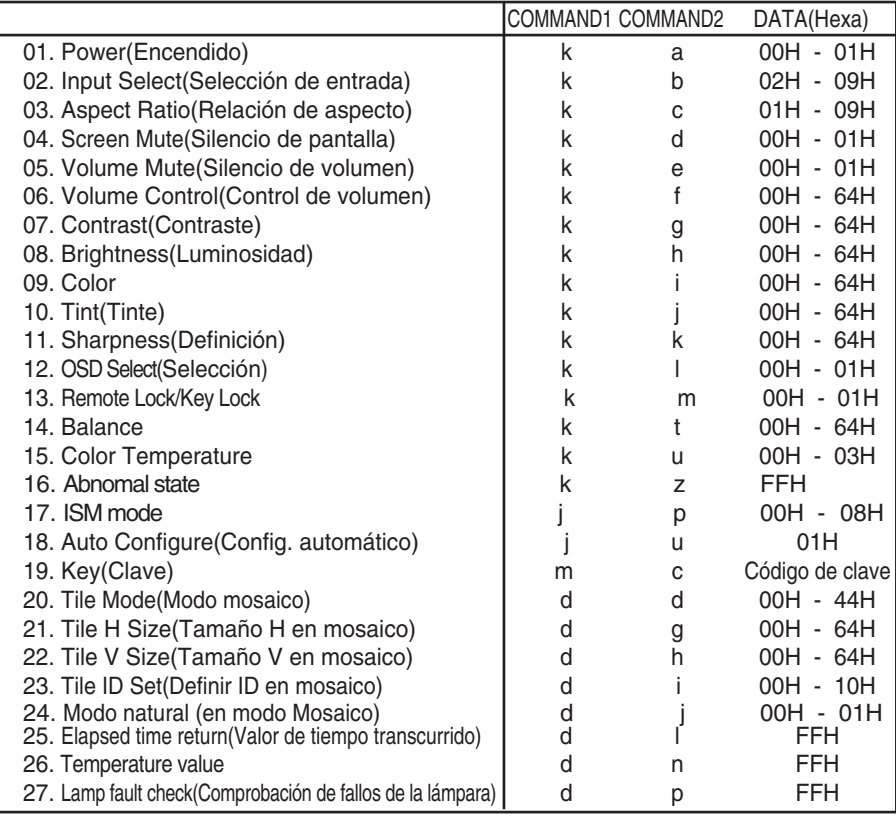

## RS-232C **Control de varios productos**

### Protocolo de transmisión y recepción

#### *Transmisión*

[Command1][Command2][ ][Set ID][ ][Data][Cr]

\* [Command 1]: primer comando (j, k, m, d)

- \* [Command 2]: segundo comando.
- \* [Set ID]: Configure el número de Set ID del monitor.

rango: 1~99. al ajustarse en 0, el servidor puede controlar todos los monitores.

\* En caso de que 2 o más unidades utilicen Set ID de 0 al mismo tiempo, no se debe comprobar el mensaje de confirmación. Dado que todas unidades envían mensaje de confirmación, no será posible comprobarlos todos.

\* [DATA]: para transmitir los datos del comando.

Transmita datos 'FF' para leer el estado del comando.

- \* [Cr]: retorno de carro
	- Código ASCII '0x0D'
- \* [ ]: espacio en código ASCII (0x20)'

#### *Confirmación correcta*

[Command2][ ][Set ID][ ][OK][Data][x]

\* El producto transmite un ACK (confirmación) basado en este formato al recibir datos normales. En ese momento, si los datos son datos en modo de lectura, indicará los datos del estado actual. Si los datos son datos en modo de escritura, devolverá los datos al PC.

#### *Confirmación de error*

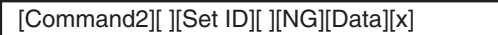

\* Si se produce un error, devuelve NG

### RS-232C **Control de varios productos**

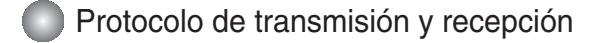

#### **01. Power (Encendido) (Comando: a)**

Para controlar el encendido y apagado de la unidad. ▲

*Transmisión*

[k][a][ ][Set ID][ ][Data][Cr]

Data 0: Apagado 1: encendido

*Confirmación*

[a][ ][Set ID][ ][OK][Data][x]

▶ Para mostrar el estado de encendido o apagado.

*Transmisión*

[k][a][ ][Set ID][ ][FF][Cr]

*Confirmación*

[a][ ][Set ID][ ][OK][Data][x]

Data 0: Apagado 1: encendido

#### **02. Input Select (Selección de entrada (Comando: b) (Entrada de imagen principal))** Para seleccionar la fuente de entrada de la unidad. ▲

También puede seleccionar una fuente de entrada utilizando el botón SOURCE del mando a distancia.

*Transmisión*

[k][b][ ][Set ID][ ][Data][Cr]

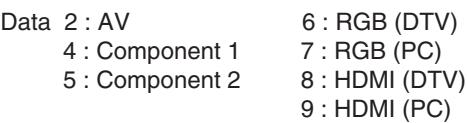

*Confirmación*

[b][ ][Set ID][ ][OK][Data][x]

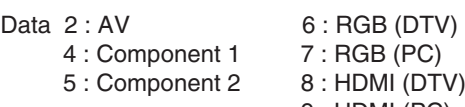

9 : HDMI (PC)

### RS-232C **Control de varios productos**

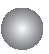

Protocolo de transmisión y recepción

#### **03. Aspect Ratio (Relación de aspecto) (Comando: c) (Formato de imagen principal)**

Para ajustar el formato de la pantalla. ▲

También puede ajustar el formato de la pantalla con el botón ARC (Control de relación de aspecto) desde el mando a distancia o en el menú Screen.

#### *Transmisión*

[k][c][ ][Set ID][ ][Data][Cr]

Data 1 : Normal Screen (4:3) (Pantalla normal ( 4:3))

- 2 : Wide Screen (16 :9) (Pantalla ancha (16:9))
- 3 : Horizon (Spectacle) (Horizontal (espectáculo))
- 4 : Zoom1
- 5 : Zoom2
- 6 : Original
- 7 : 14 : 9
- 8 : Full (Sólo Europa)
- 9 : 1 : 1 (PC)

*Confirmación*

[c][ ][Set ID][ ][OK][Data][x]

#### **04. Screen Mute (Silencio de pantalla) (Comando: d)**

Para seleccionar la activación o desactivación del silencio de pantalla. ▲

E5

*Transmisión*

[k][d][ ][Set ID][ ][Data][Cr]

Data 0 : Silencio de pantalla desactivado (Imagen sí) 1 : Silencio de pantalla activado (Imagen no)

*Confirmación*

[d][ ][Set ID][ ][OK][Data][x]

### **Control de varios productos**

Protocolo de transmisión y recepción

#### **05. Volume Mute (Silencio de volumen) (Comando: e)**

Para controlar la activación y desactivación del silencio de volumen. ▲

*Transmisión*

RS-232C

[k][e][ ][Set ID][ ][Data][Cr]

Data 0 : silencio de volumen activado (volumen apagado) 1 : silencio de volumen desactivado (volumen encendido)

*Confirmación*

[e][ ][Set ID][ ][OK][Data][x]

Data 0 : silencio de volumen activado (volumen apagado) 1 : silencio de volumen desactivado (volumen encendido)

**06. Volume Control (Control de volumen) (Comando: f)** Ajuste el volumen.

*Transmisión*

[k][f][ ][Set ID][ ][Data][Cr]

Data Min: 00H ~ Max: 64H (código hexadecimal)

*Confirmación*

[f][ ][Set ID][ ][OK][Data][x]

Data Min: 00H ~ Max: 64H

\* Consulte la sección "Asignación de datos reales" en la página E7.

### RS-232C **Control de varios productos**

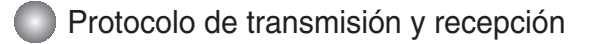

#### **07. Contrast (Contraste) (Comando: g)**

Para ajustar el contraste de la pantalla.

También puede ajustar el contraste en el menú Imagen.

#### *Transmisión*

[k][g][ ][Set ID][ ][Data][Cr]

Data Min: 00H ~ Max: 64H

**•** Consulte la 'Asignación de datos reales' tal como se muestra más abajo.

#### *Confirmación*

[g][ ][Set ID][ ][OK][Data][x] ► Para ajusta<br>
Transmisión<br>
[k][g][ ][Set III<br>
Data Min: 00 ► Consulte<br>
Confirmación<br>
[g][ ][Set ID][<br>
\* Asignación c : Paso 10<br>
: F : Paso 16<br>
: F : Paso 10<br>
08. Brightnes<br>
Para ajusta<br>
Transmisión<br>
[k][h][ ][Set ID][<br>
D

\* Asignación de datos reales

- 0 : Paso 0
- : A : Paso 10
- :
- F : Paso 15
- 10 : Paso 16
- : 64 : Paso 100

#### **08. Brightness (Luminosidad) (Comando: h)**

Para ajustar el brillo de la pantalla.

También puede ajustar la luminosidad en el menú Imagen.

*Transmisión*

[k][h][ ][Set ID][ ][Data][Cr]

Data Min: 00H ~ Max: 64H

**•** Consulte la 'Asignación de datos reales' tal como se muestra más abajo.

*Confirmación*

[h][ ][Set ID][ ][OK][Data][x]

- \* Asignación de datos reales
- 0 : Paso

: A : Paso 10

- : F : Paso 15
- 10 : Paso 16
- :

### RS-232C **Control de varios productos**

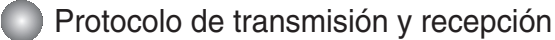

#### **09. Color (Comando: i) (sólo Video)**

Para ajustar el color de la pantalla. ▲

También puede ajustar el color en el menú Imagen.

*Transmisión*

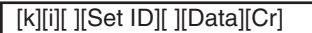

Data Min: 00H ~ Max: 64H

(código hexadecimal)

\* Consulte la sección "Asignación de datos reales" en la página E7.

*Confirmación*

[i][ ][Set ID][ ][OK][Data][x]

Data Min: 00H ~ Max: 64H

#### **10. Tint (Tinte) (Comando: j) (sólo Video)**

 $\blacktriangleright$  Para ajustar el tinte de la pantalla.

También puede ajustar el tinte en el menú Imagen.

*Transmisión*

[k][j][ ][Set ID][ ][Data][Cr]

Data Rojo: 00H ~ Verde: 64H (código hexadecimal)

\* Consulte la sección "Asignación de datos reales" en la página E7.

E8

*Confirmación*

[j][ ][Set ID][ ][OK][Data][x]

Data Rojo: 00H ~ Verde: 64H

\* Asignación de datos reales de matiz

0 : Paso -50

:

64 : Paso 50

### RS-232C **Control de varios productos**

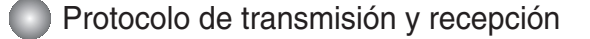

#### **11. Sharpness (Definición) (Comando: k) (sólo Video)**

Para ajustar la definición de la pantalla. ▲

También puede ajustar la definición en el menú Imagen.

*Transmisión*

[k][k][ ][Set ID][ ][Data][Cr]

Data Min: 00H ~ Max: 64H (código hexadecimal)

\* Consulte la sección "Asignación de datos reales" en la página E7.

*Confirmación*

[k][ ][Set ID][ ][OK][Data][x]

Data Min: 00H ~ Max: 64H

#### **12. OSD Select (Selección de OSD) (Comando: l))**

▶ Para habilitar o deshabilitar el control de OSD de la unidad.

#### *Transmisión*

[k][l][ ][Set ID][ ][Data][Cr]

Data 0: OSD desactivado 1: OSD activado

*Confirmación*

[l][ ][Set ID][ ][OK][Data][x]

Data 0: OSD desactivado 1: OSD activado

#### **13. Remote Lock/Key Lock (Comando: m)**

Para bloquear el mando a distancia y los controles del panel frontal de la unidad. ▲Esta función, en el modelo RS-232C, bloquea el mando a distancia y las teclas locales.

*Transmisión*

[k][m][ ][Set ID][ ][Data][Cr]

Data 0: bloqueo mando a distancia desactivado 1: bloqueo mando a distancia activado

*Confirmación*

[m][ ][Set ID][ ][OK][Data][x]

Data 0: bloqueo mando a distancia desactivado 1: bloqueo mando a distancia activado

### RS-232C **Control de varios productos**

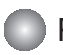

Protocolo de transmisión y recepción

#### **14. Balance (Balance) (Comando: t)**

 $\blacktriangleright$  Para ajustar el balance de la sonido. *Transmisión*

[k][t][ ][Set ID][ ][Data][Cr]

Data Min: 00H ~ Max: 64H (código hexadecimal)

\* Consulte la sección "Asignación de datos reales" en la página E7.

*Confirmación*

[t][ ][Set ID][ ][OK][Data][x]

Data Min: 00H ~ Max: 64H

\* Balance : I50 ~ D50

#### **15. Color Temperature (Color Temperature) (Comando: u)**

Para ajustar la temperatura de color de la pantalla. ▲*Transmisión*

[k][u][ ][Set ID][ ][Data][Cr]

Data 0 : Normal

- 1 : Cool
- 2 : Warm
- 3 : Usuario

*Confirmación*

[u][ ][Set ID][ ][OK][Data][x]

Data 0 : Normal

- 1 : Cool
- 2 : Warm
- 3 : Usuario

### RS-232C **Control de varios productos**

### Protocolo de transmisión y recepción

#### **16. Abnomal state (Estado anormal) (Comando: z) se utiliza para detectar el estado de apagado en modo en espera.**  ▲

*Transmisión*

#### [k][z][ ][Set ID][ ][Data][Cr]

Data FF: lectura

- 0: normal (encendido y con señal)
- 1: sin señal (encendido)
- 2: el Producto se apaga con el mando a distancia
- 3: el Producto se apaga con la función de temporización de desconexión
- 4: el Producto se apaga con la función RS-232C
- 6: CA apagado
- 8: el Producto se apaga con la función de hora de desconexión
- 9: el Producto se apaga con la función de hora de desconexión automática

*Confirmación*

[z][ ][Set ID][ ][OK][Data][x]

- **17. ISM mode (Método ISM) (Comando: j p)**
- **se utiliza para seleccionar la función de prevención de imagen posterior.**  ▲

*Transmisión*

[j][p][ ][Set ID][ ][Data][Cr]

Data 1 : Inversion (Inversión)

- 2 : Orbiter (Orbiter)
- 3 : Orb.(Orbiter) + Inv.(Inversión)
- 4 : White Wash (Imagen nítida)
- 8 : Normal (Normal)

*Confirmación*

[p][ ][Set ID][ ][OK][Data][x]

## **Control de varios productos**

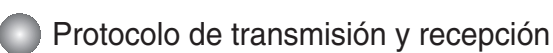

### **18. Auto Configure (Config. automático) (Comando: j u)**

 $\blacktriangleright$  Para ajustar la posición de la imagen y minimizar las vibraciones automáticamente. Funciona solamente en modo RGB(PC).

*Transmisión*

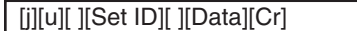

Data 1: Validación

RS-232C

*Confirmación*

[u][ ][Set ID][ ][OK][Data][x]

#### **19. Key (Clave) (Comando: m c)**

▶ Para enviar el código de clave del mando a distancia por infrarrojos.

*Transmisión*

[m][c][ ][Set ID][ ][Data][Cr]

Data Código de clave: Consulte la página E18.

*Confirmación*

[c][ ][Set ID][ ][OK][Data][x]

## RS-232C **Control de varios productos**

### **Protocolo de transmisión y recepción**

#### **20. Tile Mode (Modo mosaico) (Comando: d d)**

▶ La misma función que Tile Mode (Modo mosaico) en el menú Special (Especial).

*Transmisión*

[d][d][][Set ID][][Data][x]

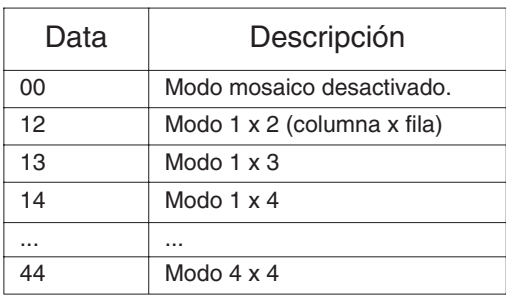

\* Los datos no pueden ajustarse en 0X o X0, excepto 00.

*Confirmación*

[d][][00][][OK/NG][Data][x]

### RS-232C **Control de varios productos**

Protocolo de transmisión y recepción

#### **21. Tile H Size (Tamaño H en mosaico) (Comando: d g)**

▶ Ajusta el tamaño horizontal.

*Transmisión*

[d][g][][Set ID][][Data][x]

Data Min: 00H ~ Max: 64H

*Confirmación*

[g][][Set ID][][OK/NG][Data][x]

#### **22. Tile V Size (Tamaño V en mosaico) (Comando: d h)**

▶ Ajusta el tamaño vertical.

*Transmisión*

[d][h][][Set ID][][Data][x]

Data Min: 00H ~ Max: 64H

*Confirmación*

[h][][Set ID][][OK/NG][Data][x]

## RS-232C **Control de varios productos**

Protocolo de transmisión y recepción

#### **23. Tile ID Set (Definir ID en mosaico) (Comando: d i)**

▶ Asigna un ID de mosaico a la función mosaico.

*Transmisión*

[d][i][][Set ID][][Data][x]

Data Min: 00H ~ Max: 64H (código hexadecimal)

*Confirmación*

[i][][Set ID][][OK/NG][Data][x]

#### **24. Natural Mode (In Tilemode) (Modo natural (en modo Mosaico) )(Comando : d j)**

 $\blacktriangleright$  la imagen es omitida a fin de mostrar de forma natural la distancia entre las pantallas. *Transmisión*

### [d][j][][Set ID][][Data][x]

Datos 0: Natural apagado

1: Natural encendido ff: estado de lectura

*Confirmación*

[j][][Set ID][][OK/NG][Data][x]

#### **25. Elapsed time return (Valor de tiempo transcurrido) (Comando: d l)** Lee el tiempo transcurrido. ▲

*Transmisión*

[d][l][][Set ID][][Data][x]

\* Los datos son siempre FF (Hex).

*Confirmación*

[l][][Set ID][][OK/NG][Data][x]

\*Los datos significan el uso de horas. (código hexadecimal)

E<sub>15</sub>

### RS-232C **Control de varios productos**

Protocolo de transmisión y recepción

### **26. Temperature value Return (Valor de temperatura) (Comando: d n)**

Lee el valor de temperatura interna. ▲

*Transmisión*

[d][n][][Set ID][][Data][x]

\* Los datos son siempre FF (Hex).

*Confirmación*

[n][][Set ID][][OK/NG][Data][x]

Los datos tienen una longitud de 1 en formato hexadecimal.

#### **27. Lamp fault Check (Comprobación de fallos de la lámpara (Comando: d p)**

Realiza la comprobación de fallos de la lámpara. ▲

*Transmisión*

[d][p][][Set ID][][Data][x]

\* Los datos son siempre FF (Hex).

*Confirmación*

[p][][Set ID][][OK/NG][Data][x]

Data 0: fallo de la lámpara

1: la lámpara funciona correctamente

## RS-232C **Códigos IR**

#### **Cómo conectar**

Conecte el mando a distancia cableado al puerto del mando a distancia del producto. ▲▲

#### **Código IR del mando a distancia**

#### **Forma de onda en la salida**

impulso único, modulado con señal de 37,917 Khz. a 455 Khz.

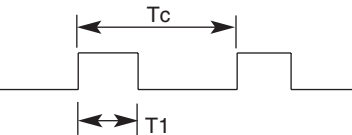

Frecuencia portadora

 $FCAR = 1/Tc = fosc/12$ Relación de trabajo = T1/Tc = 1/3

#### **Configuración del cuadro**

**•** 1er cuadro

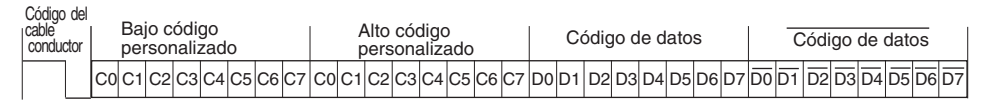

**•** Repetir cuadro

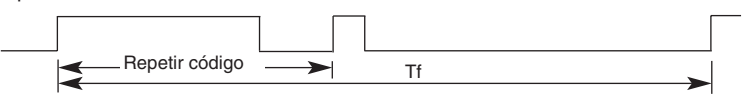

Código del cable conductor

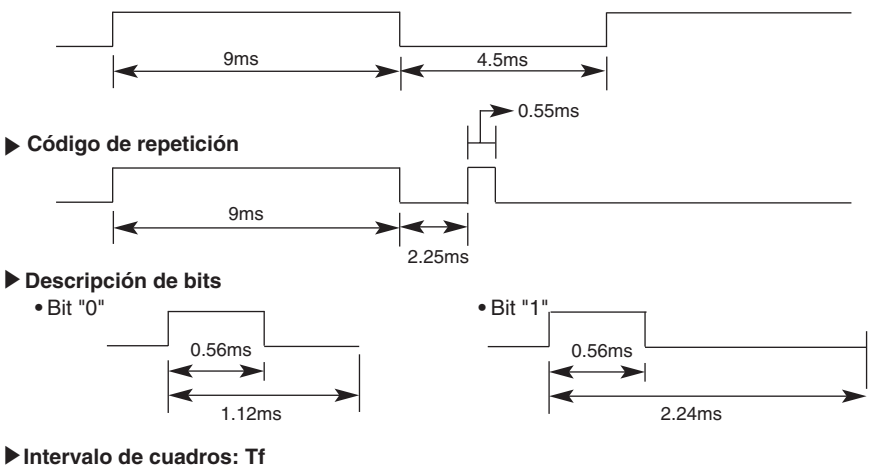

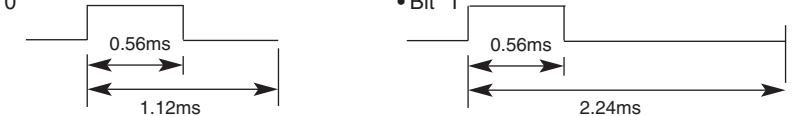

#### **Intervalo de cuadros: Tf**

**•** La forma de onda se transmite siempre que esté pulsada una tecla.

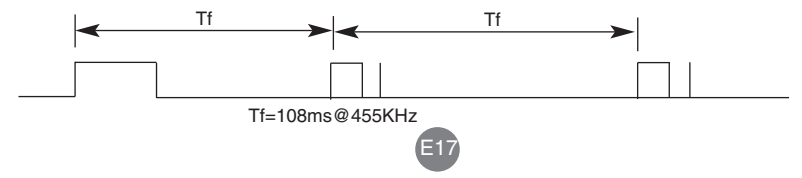

### RS-232C

# **Códigos IR**

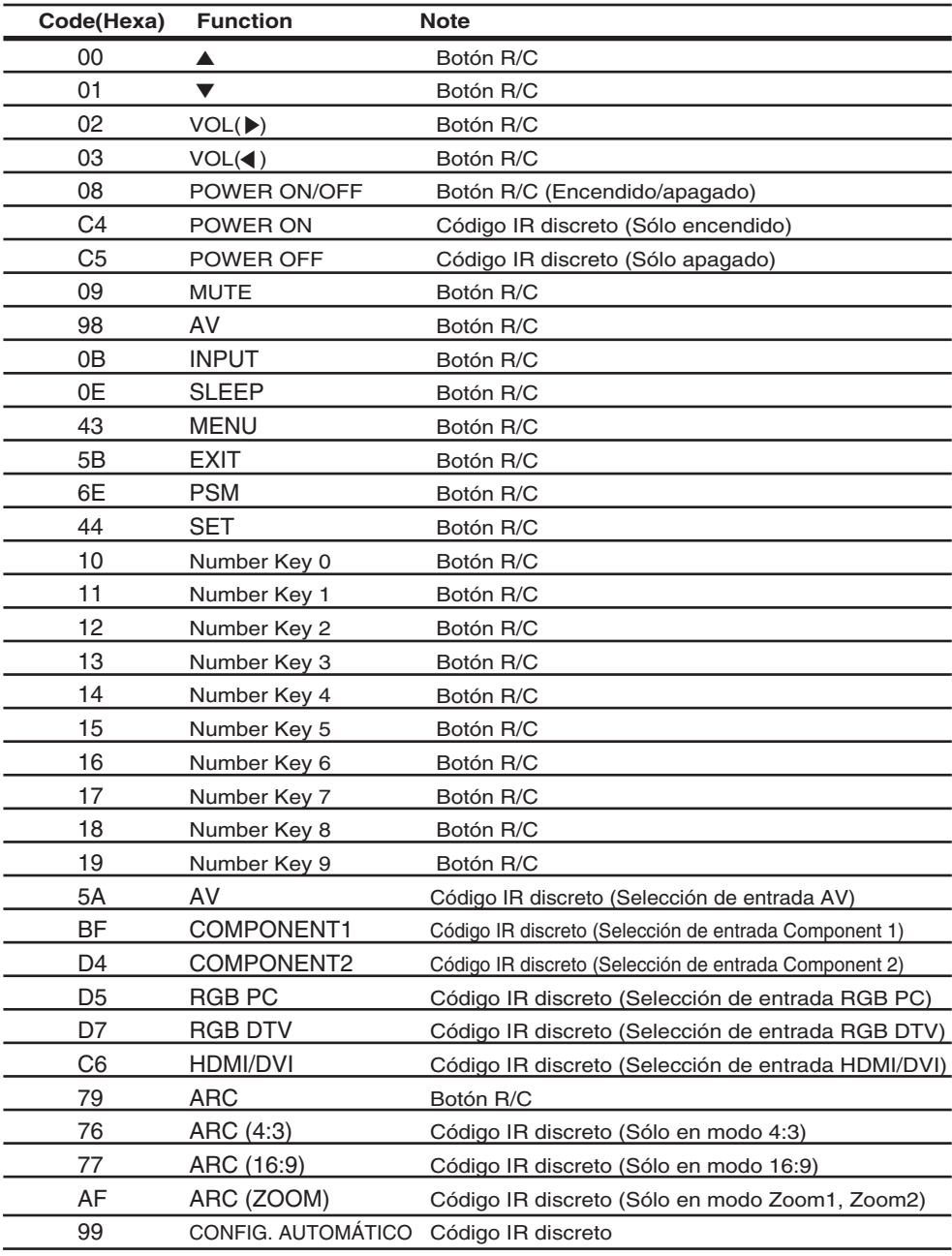